# **Musculoskeletal Pain Management**

**Provider Orientation Session for Aetna Better Health of Michigan**

**Updated September 2023**

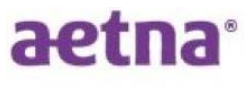

AETNA BETTER HEALTH® OF MICHIGAN

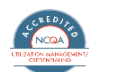

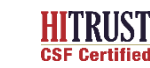

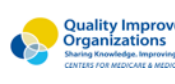

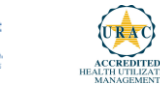

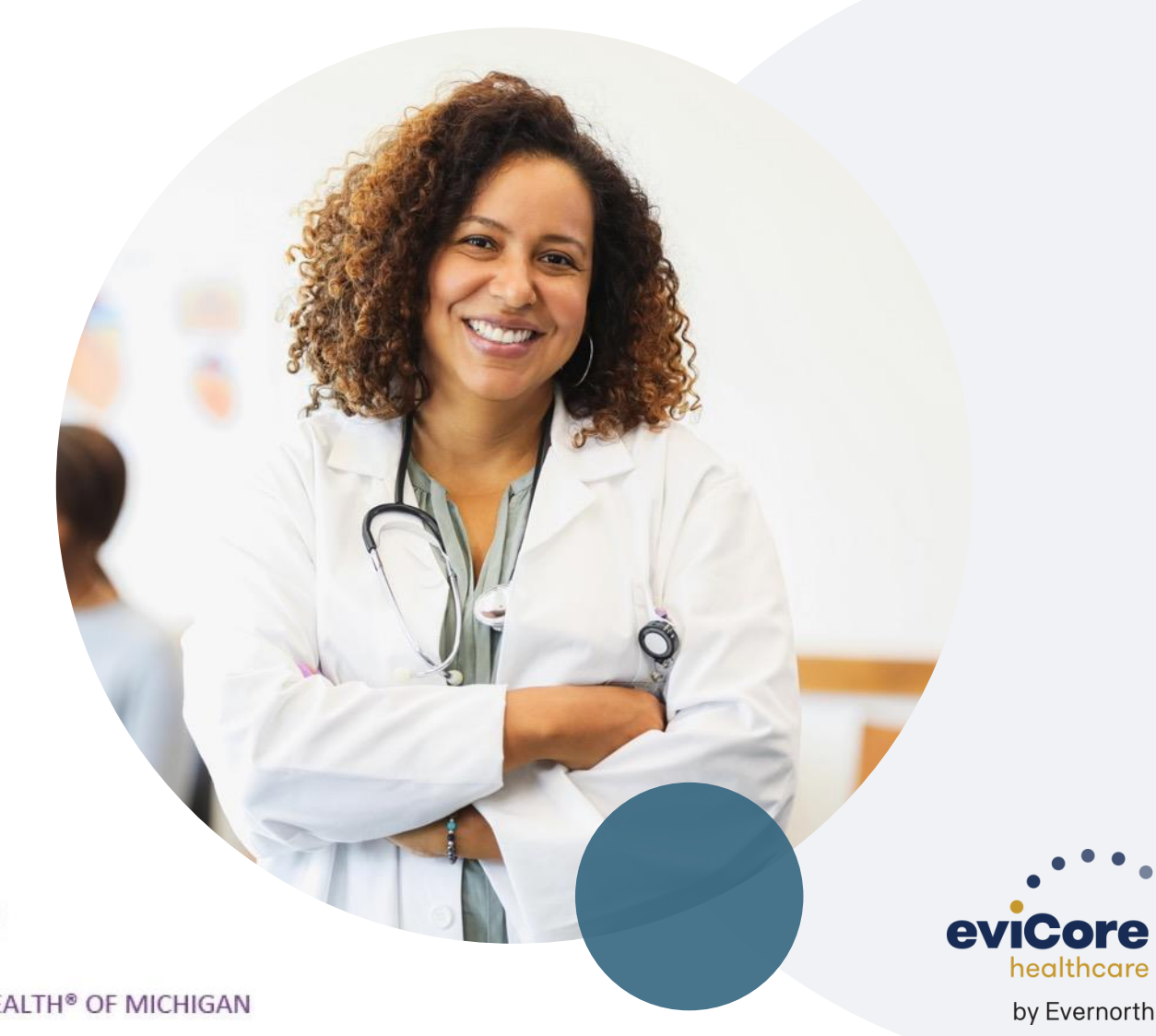

### **Agenda**

.

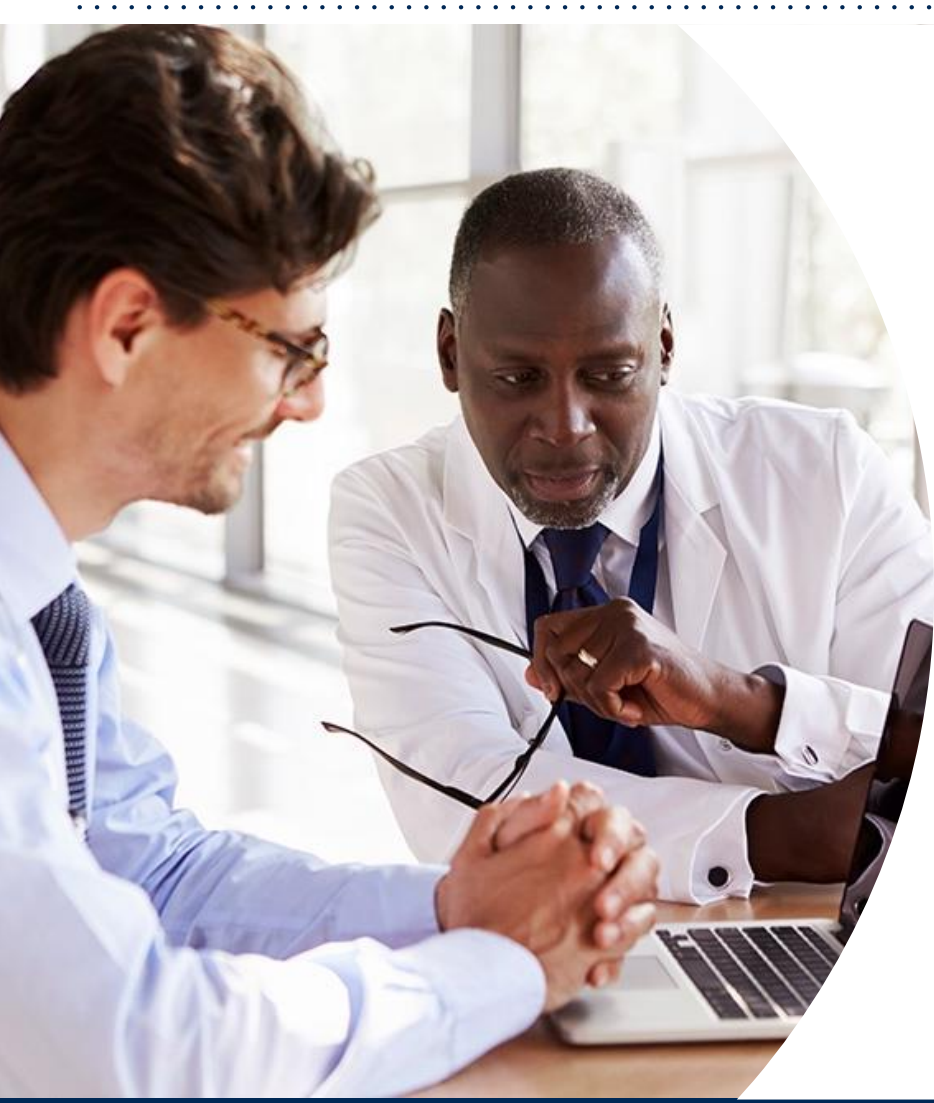

**Solutions Overview** Musculoskeletal Pain Management

#### **Submitting Requests**

**Prior Authorization Outcomes, Special Considerations, and Post-Decision Options**

**eviCore Provider Portal** Overview, Features, and Benefits

**Provider Resources**

**Questions & Next Steps** 

# **Solution Overview**

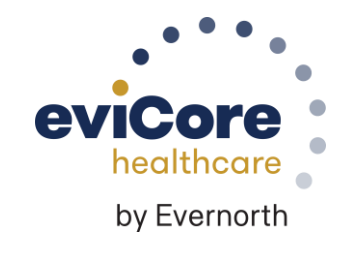

#### **Aetna Better Health of Michigan Prior Authorization Services**

eviCore healthcare (eviCore) will begin accepting prior authorization requests on July 24, 2017 for dates of service August 1, 2017 and after.

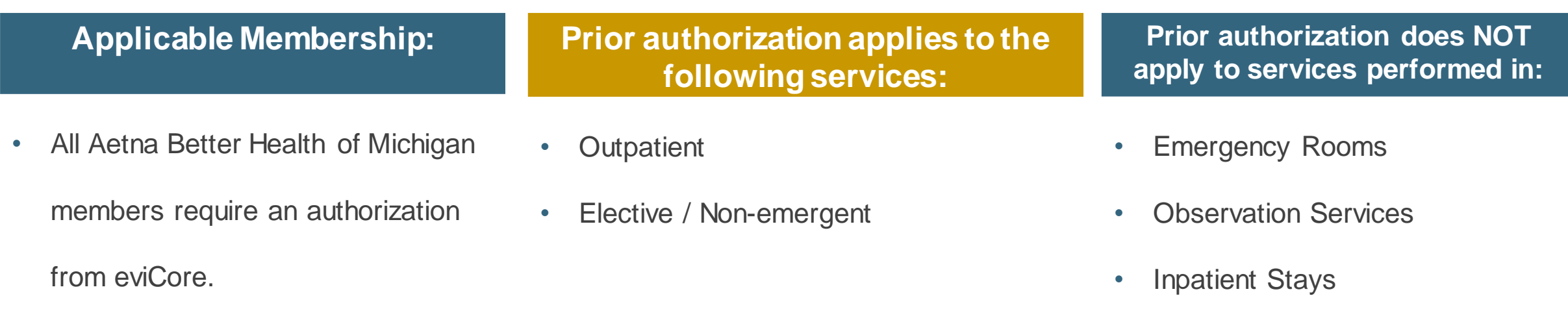

### **Musculoskeletal Solution**

#### **Covered Services:**

#### **Interventional Pain**

- Spinal Injections
- Spinal Implants
	- Spinal cord stimulators
	- Pain Pumps

.

To find a **complete list** of radiology Current Procedural Terminology (CPT) codes that require prior authorization through eviCore, please visit:

<https://www.evicore.com/resources/healthplan/aetna-better-health-michigan>

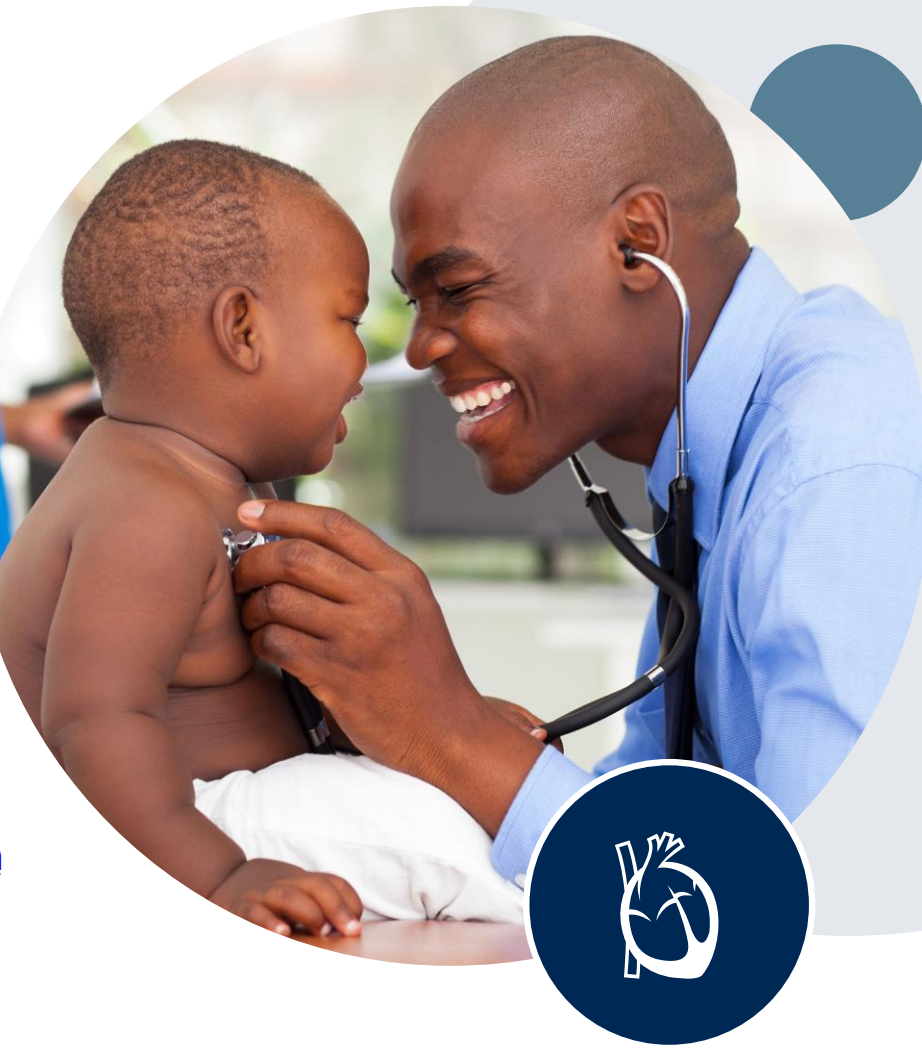

# **Submitting Requests**

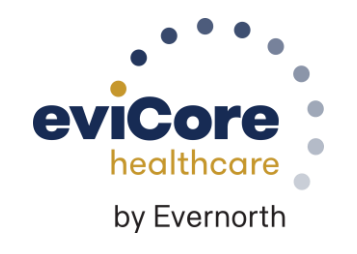

## **How to Request Prior Authorization**

#### **The eviCore Provider Portal is the easiest, most efficient way to request clinical reviews and check statuses.**

- **Save time**: Quicker process than requests by phone or fax.
- **Available 24/7**

.

- **Save your progress:** If you need to step away, you can save your progress and resume later.
- **Upload additional clinical information**: No need to fax supporting clinical documentation; it can be uploaded on the portal.
- **View and print determination information**: Check case status in real time.
- **Dashboard:** View all recently submitted cases.
- **E-notification**: Opt to receive email notifications when there is a change to case status.
- **Duplication feature:** If you are submitting more than one request, you can duplicate information to expedite submissions.

To access the eviCore Provider Portal, visit **[www.eviCore.com](http://www.evicore.com/)**

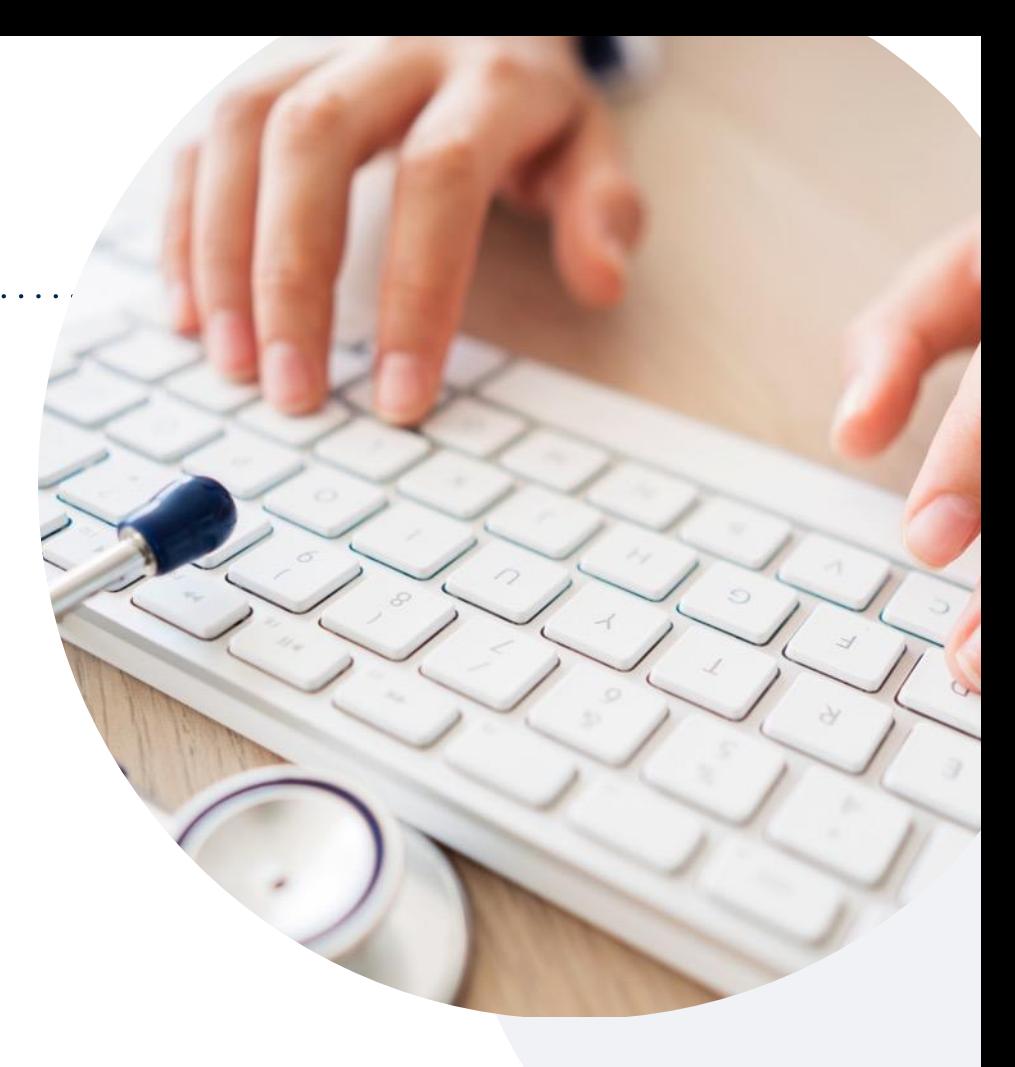

**Phone: 888-693-3211** Monday – Friday 7:00AM – 7:00PM EST

#### **Fax: 844-822-3862**

### **Utilization Management | Prior Authorization**

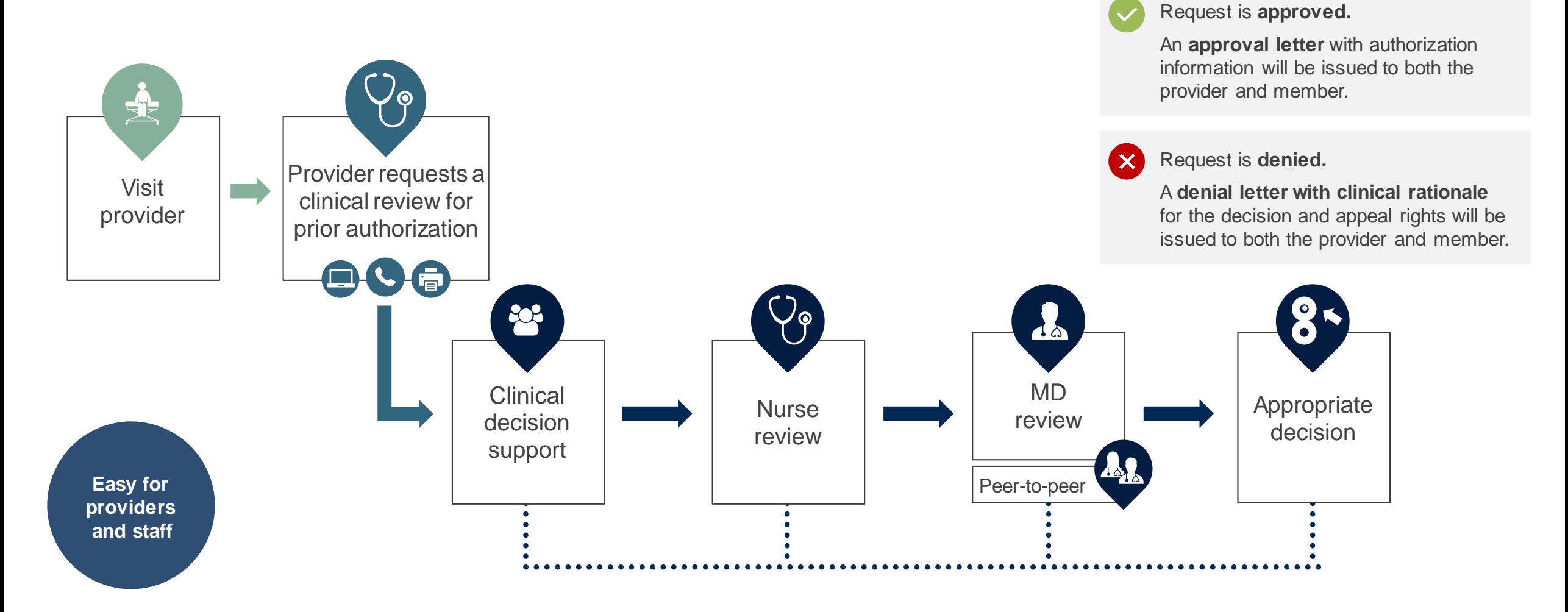

### **Necessary Information for Prior Authorization**

**To obtain prior authorization on the very first submission, the provider submitting the request will need to gather information within four categories:**

#### **Member**

- Health Plan ID
- Member name
- Date of birth (DOB)

#### **Rendering Facility**

- Facility name
- Address

.

- National provider identifier (NPI)
- Tax identification number (TIN)
- Phone & fax number

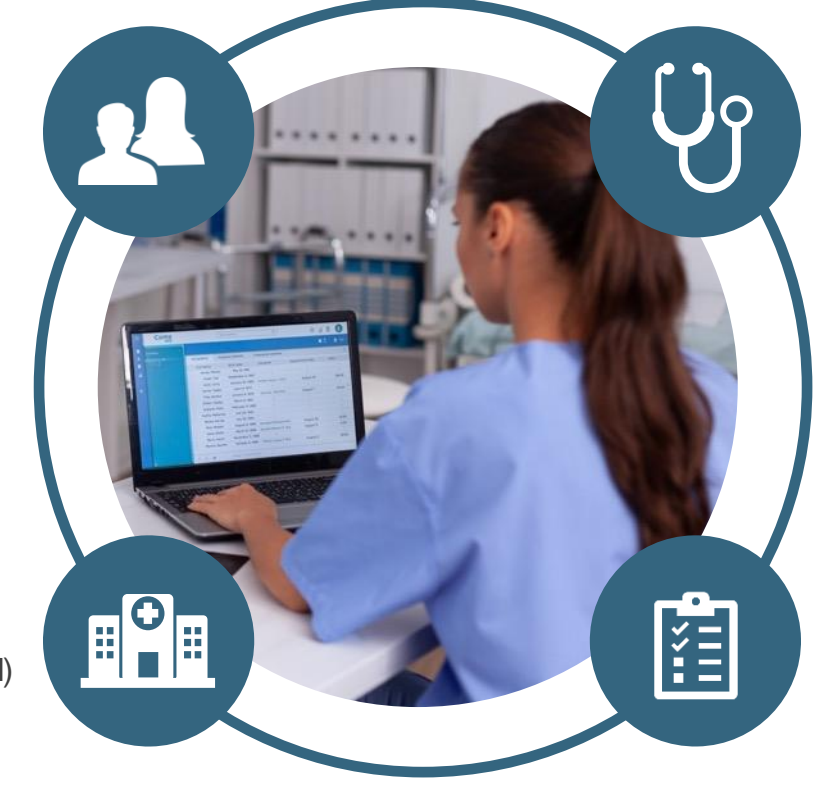

#### **Referring (Ordering) Physician**

- Physician name
- National provider identifier (NPI)
- Phone & fax number

#### **Supporting Clinical**

- Pertinent clinical information to substantiate medical necessity for the requested service
- CPT/HCPCS Code(s)
- Diagnosis Code(s)
- Previous test results

#### **Insufficient Clinical | Additional Documentation Needed**

**If during case build all required pieces of documentation are not received, or are insufficient for eviCore to reach a determination, the following will occur:**

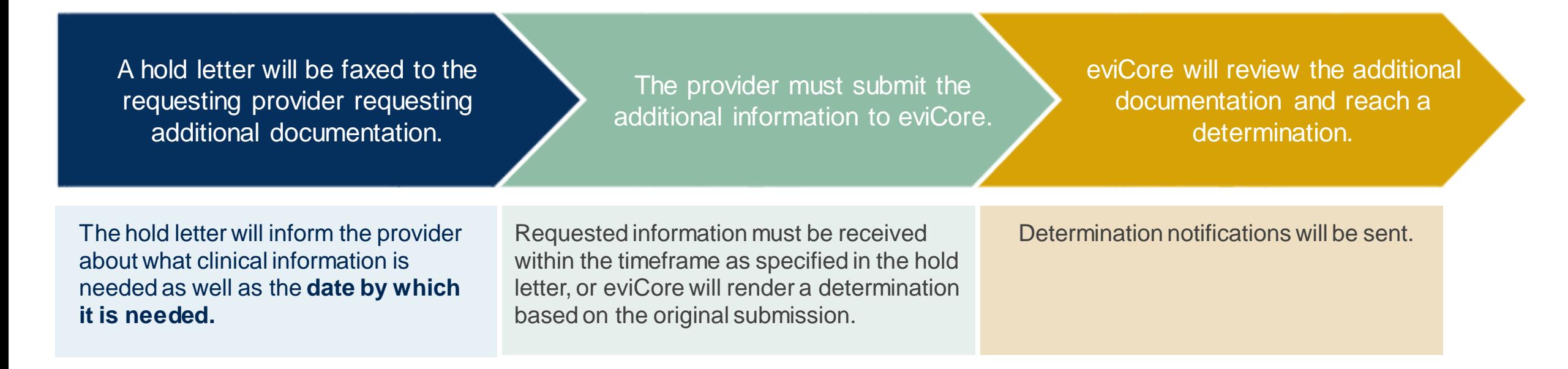

# **Prior Authorization Outcomes, Special Considerations, and Post-Decision Options**

## **Prior Authorization Outcomes**

#### **Determination Outcomes:**

- Approved Requests: Authorizations are valid for **60 calendar days** from the date of the determination.
- Denied Requests: Based on evidence-based guidelines, if a request is determined as inappropriate, a notification with the rationale for the decision and post decision/ appeal rights will be issued.
- Partially Approved Requests: In instances where multiple CPT codes are requested, some may be approved and some denied. In these instances, the determination letter will specify what has been approved as well as post decision options for denied codes.

#### **Notifications:**

- Authorization letters will be faxed to the ordering physician.
- Web initiated cases will receive e-notifications when a user opts to receive.
- Members will receive a determination letter by mail\*.
- Approval information can be printed on demand from the eviCore portal: **[www.eviCore.com](http://www.evicore.com/)**

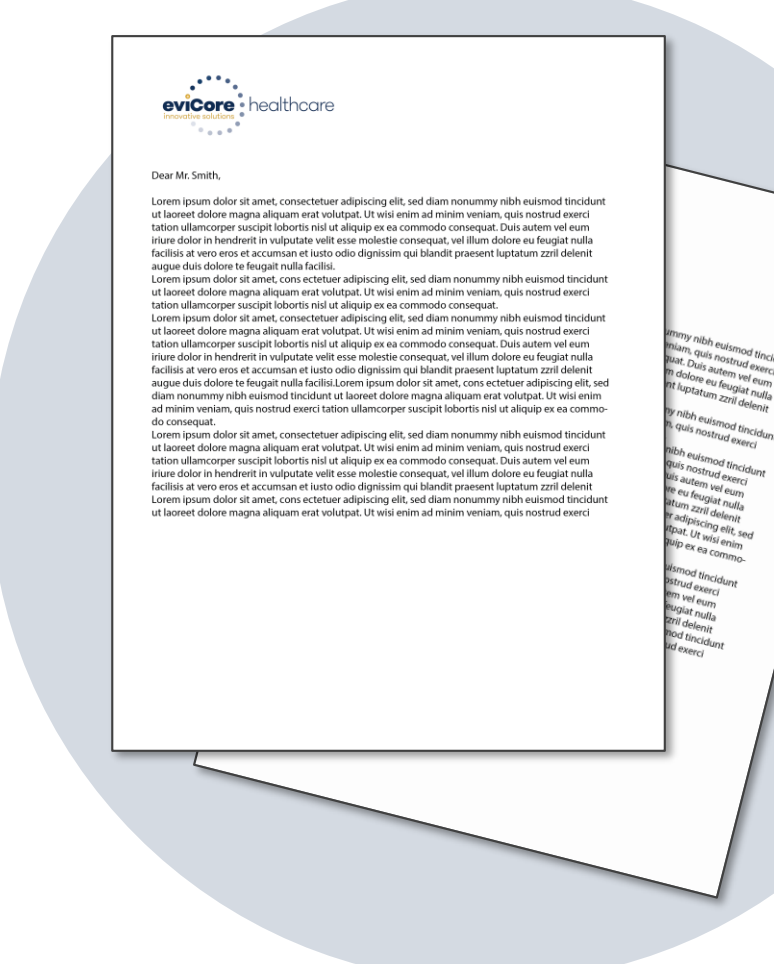

## **Special Circumstances**

#### **Urgent Prior Authorization Requests**

- eviCore uses the NCQA/URAC definition of **urgent**: when a delay in decisionmaking may seriously jeopardize the life or health of the member.
- Can be initiated on provider portal or by phone.
- Urgent cases are typically reviewed within 24 to 72 hours.

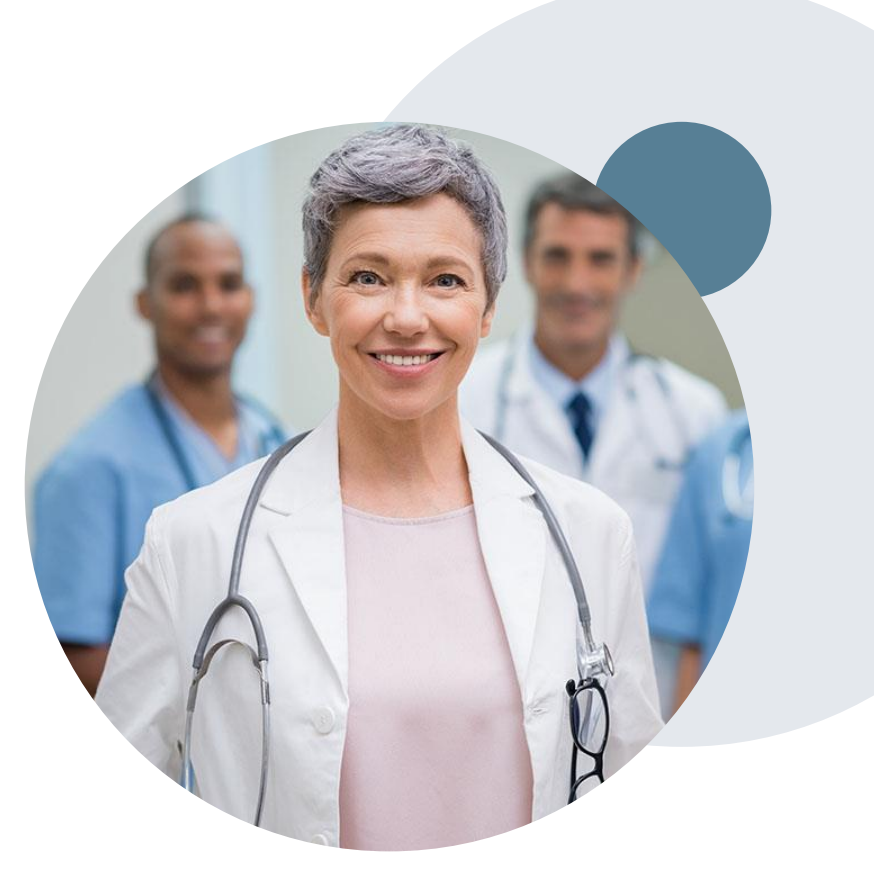

# **Special Circumstances**

#### **Alternative Recommendation**

- An alternative recommendation may be offered, based on eviCore's evidencebased clinical guidelines.
- The ordering provider can either accept the alternative recommendation or request a reconsideration for the original request.

#### **Authorization Update**

- If updates are needed on an existing authorization, you can contact eviCore by phone.
- Updates must be submitted within 3 business days from the date of service & may be subject to clinical review.
- If the authorization is not updated and a different facility location or CPT code is submitted on the claim, it may result in a claim denial.

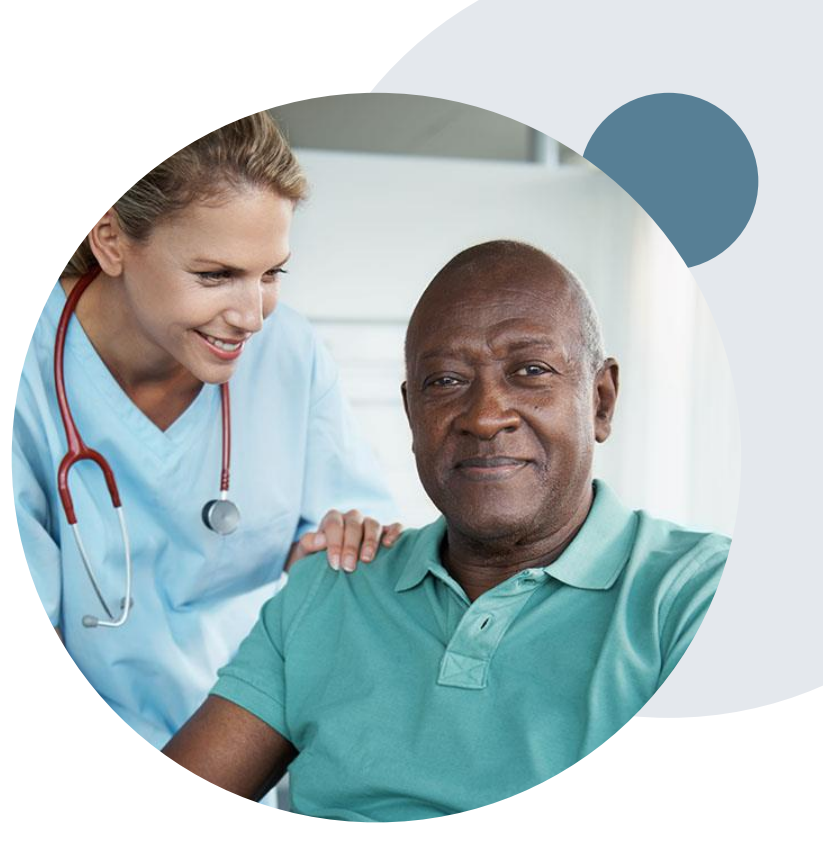

### **Post-Decision Options: Medicare Members**

#### **My case has been denied. What's next?**

#### **Clinical Consultation**

- Providers can request a Clinical Consultation with an eviCore physician to better understand the reason for denial.
- Once a denial decision has been made, however, the decision cannot be overturned via Clinical Consultation.

#### **Reconsideration**

.

Medicare cases do not include a Reconsideration option.

#### **Appeals**

- eviCore **will not** process first-level appeals.
- Please refer to the denial notice for instructions. and requirements, to submit an appeal.

### **Post-Decision Options: Medicaid Members**

#### **My case has been denied. What's next?**

Your determination letter is the best immediate source of information to assess what options exist on a case that has been denied. You may also call eviCore at **888-693-3211** to speak to an agent who can provide available option(s) and instruction on how to proceed. Alternatively, select **All Post Decisions** on [www.eviCore.com](http://www.evicore.com/) under the authorization lookup function to see available options.

#### **Reconsiderations**

.

- Reconsiderations can be requested in writing or verbally via a Clinical Consultation with an eviCore physician
	- Additional clinical information can be provided without the need for a physician to participate. Must be requested on or before the anticipated date of service.
	- If a request is denied and requires further clinical discussion for approval, we welcome requests for clinical determination discussions from referring physicians. In certain instances, additional information provided may be sufficient to satisfy the medical necessity criteria for approval.

#### **Appeals**

- eviCore **will not** process first-level appeals.
- A denial notification with the rationale for the decision and appeal rights will be provided to the ordering provider.

# **eviCore Provider Portal**

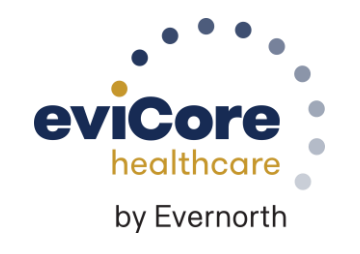

## **eviCore Provider Portal | Features**

#### **Eligibility Lookup**

• Confirm if patient requires clinical review.

#### **Clinical Certification**

• Request a clinical review for prior authorization on the portal.

#### **Prior Authorization Status Lookup**

- View and print any correspondence associated with the case.
- Search by member information OR by case number with ordering national provider identifier (NPI).
- Review post-decision options, submit appeal, and schedule a peer-to-peer.

#### **Certification Summary**

.

• Track recently submitted cases.

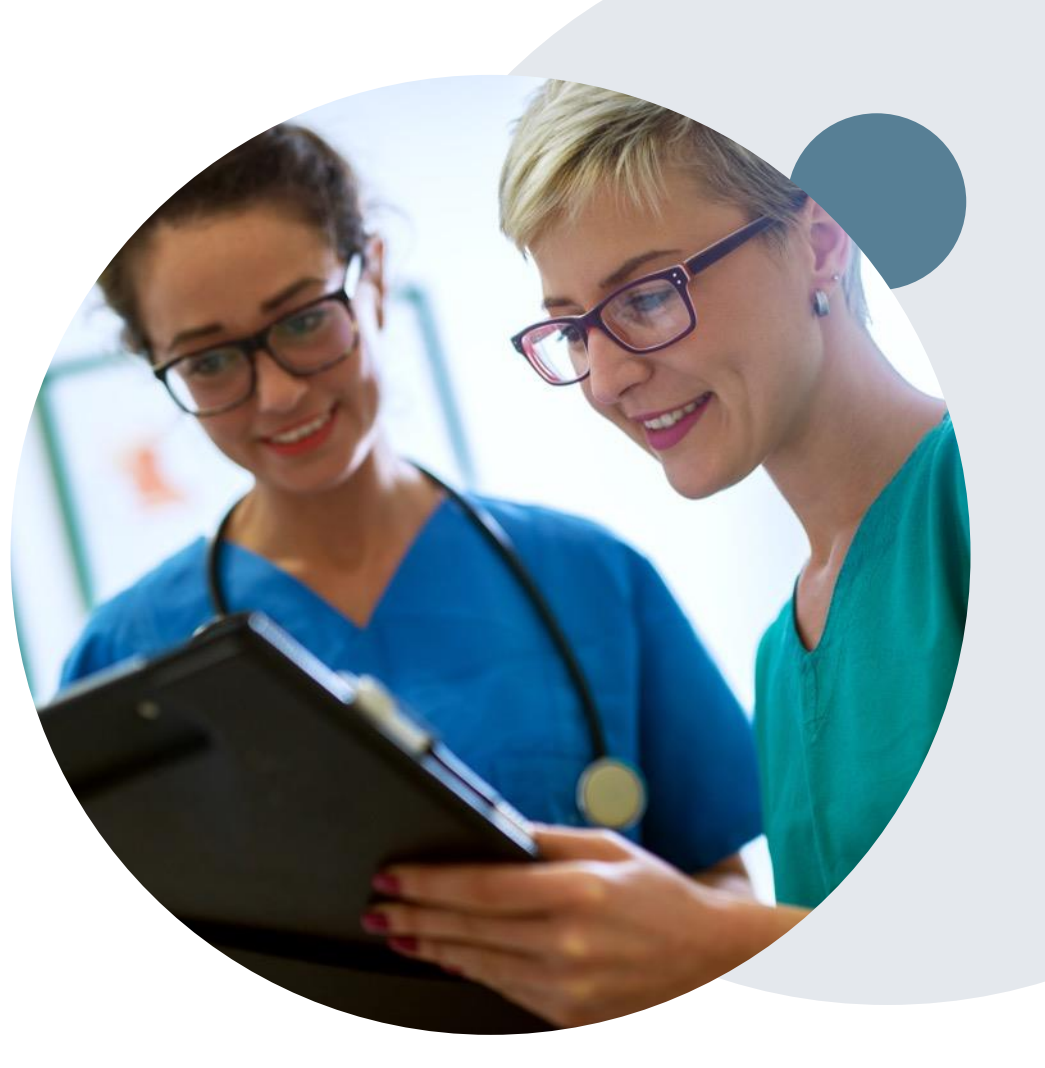

### **eviCore Provider Portal | Access and Compatibility**

**Most providers are already saving time submitting clinical review requests online vs. telephone**

To access resources on the eviCore Provider Portal, visit **[www.eviCore.com](http://www.evicore.com/)**.

**Already a user? Log in** with User ID & Password.

**Don't have an account?** Click **Register Now**.

.

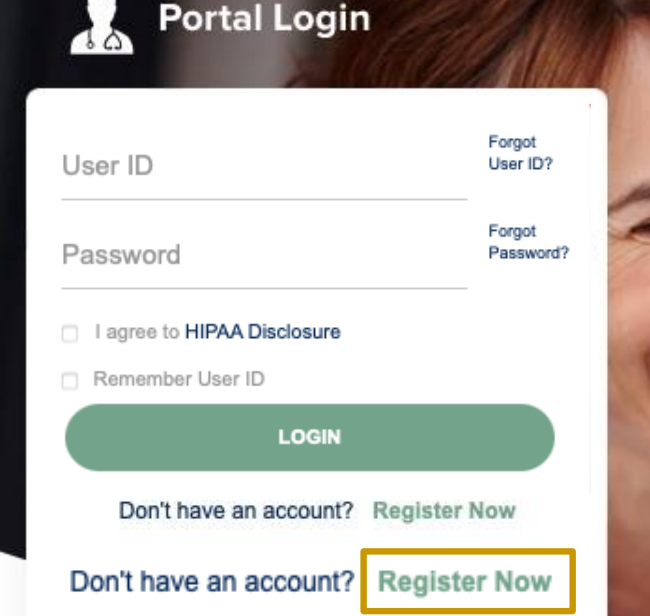

#### **Empowering the Improvement of Care**

eviCore is committed to providing an evidence-based approach that leverages our exceptional clinical and technological capabilities, powerful analytics, and sensitivity to the needs of everyone involved across the healthcare continuum.

eviCore's website is compatible with all web browsers. If you experience issues, you may need to disable pop-up blockers to access the site.

**Provider's Hub Jutions Patients** 

#### **Provider's Hub**

#### **Portal Login**

.

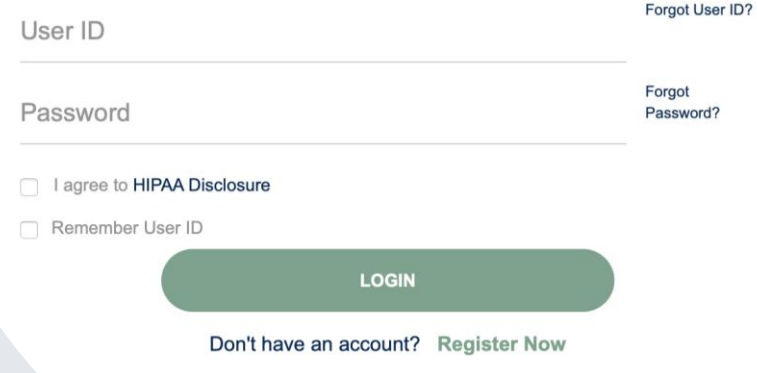

### **Portal Compatibility**

The eviCore.com website is compatible with the following web browsers:

- Google Chrome
- Mozilla Firefox
- Microsoft Edge

**Note:** You may need to disable pop-up blockers to access the site.

### **Creating An Account**

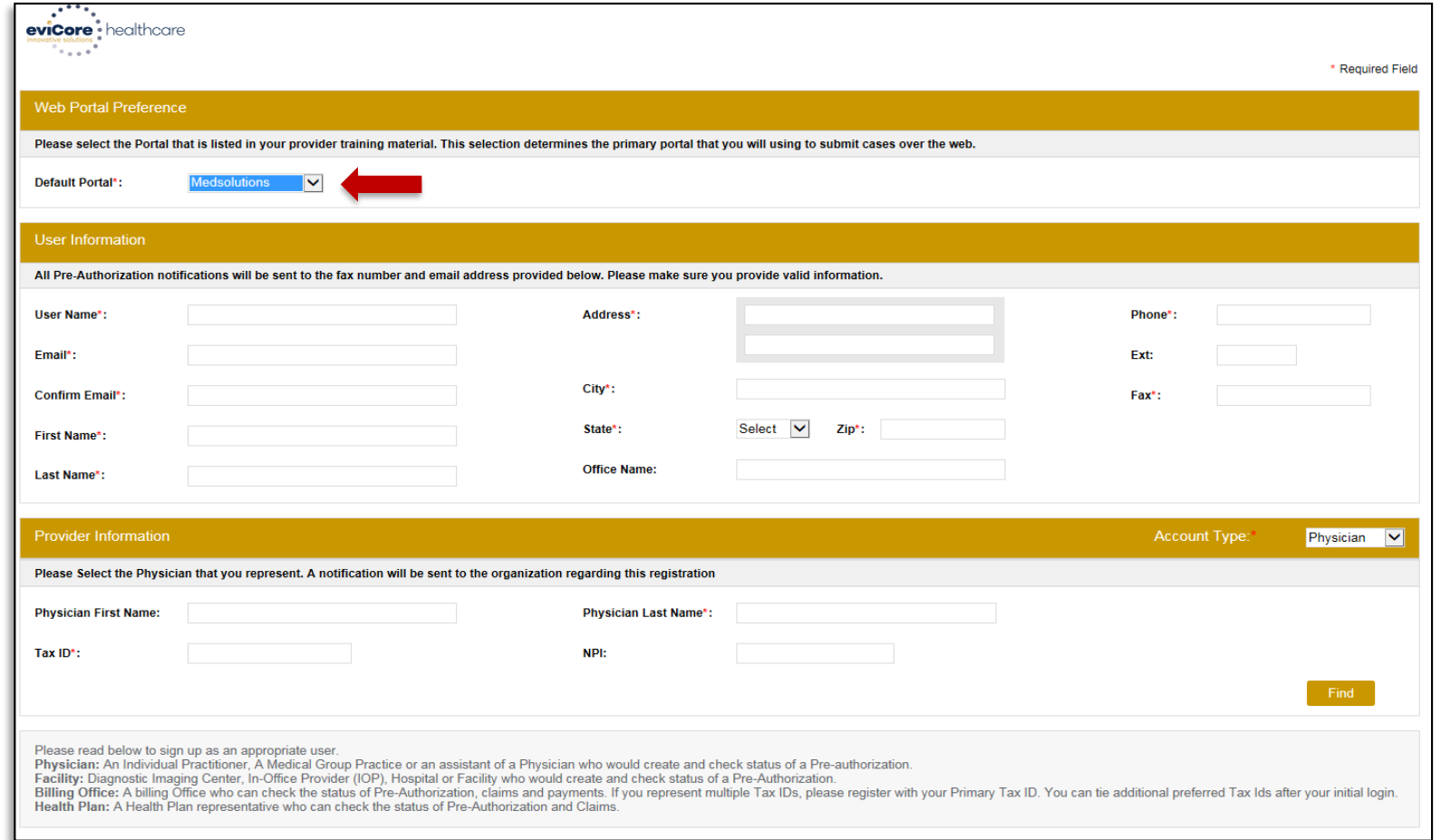

• Select a **MedSolutions** as the **Default Portal**.

.

• Choose the **Account Type**, and complete the registration form. There are four (4) account types: Facility, Physician, Billing Office, and Health Plan.

### **Creating An Account**

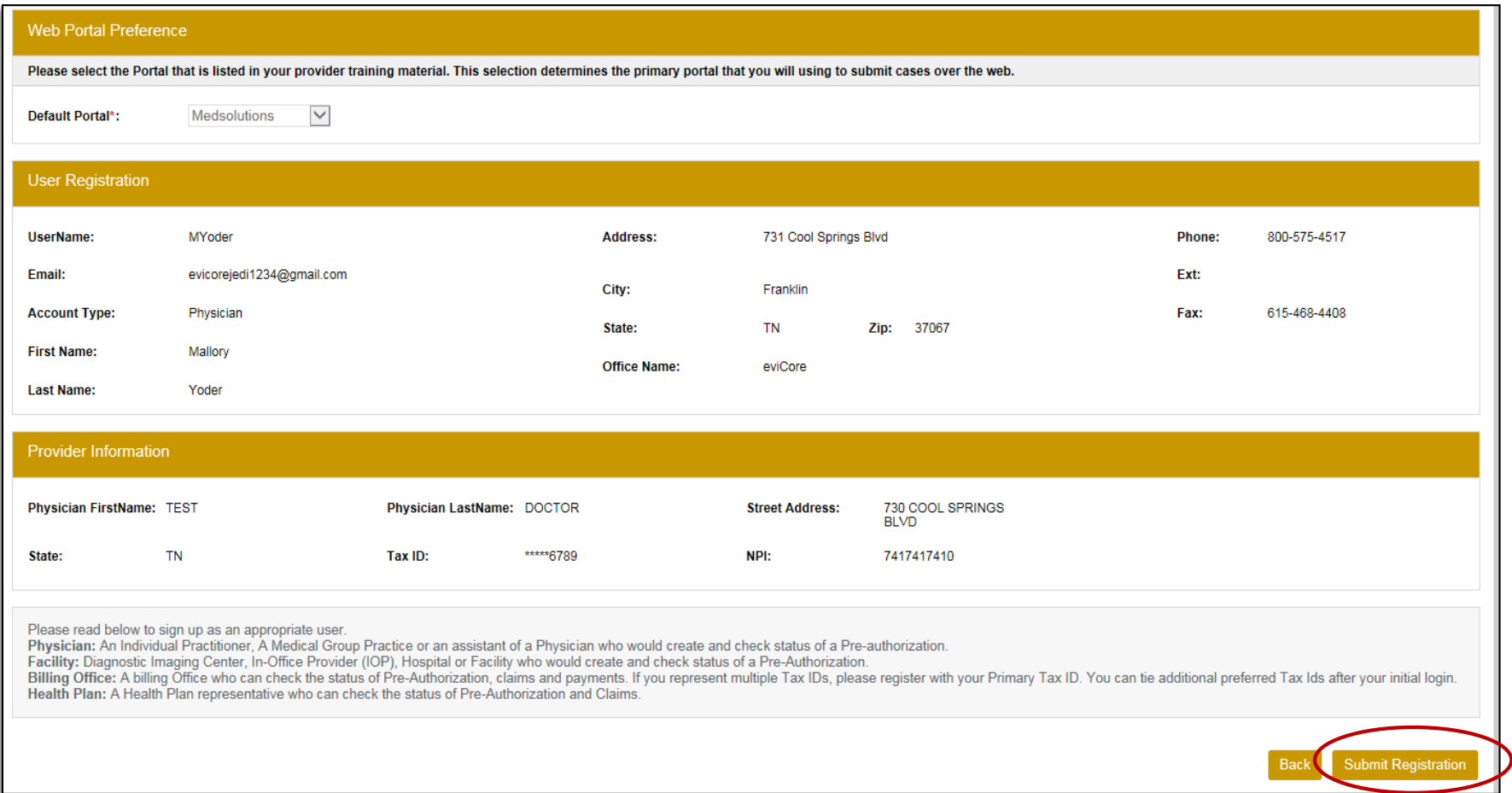

**Review information provided, and click Submit Registration.**

### **User Registration-Continued**

Please select the Portal that is listed in your provider training material. This selection determines the primary portal that you will using to submit cases over the web.

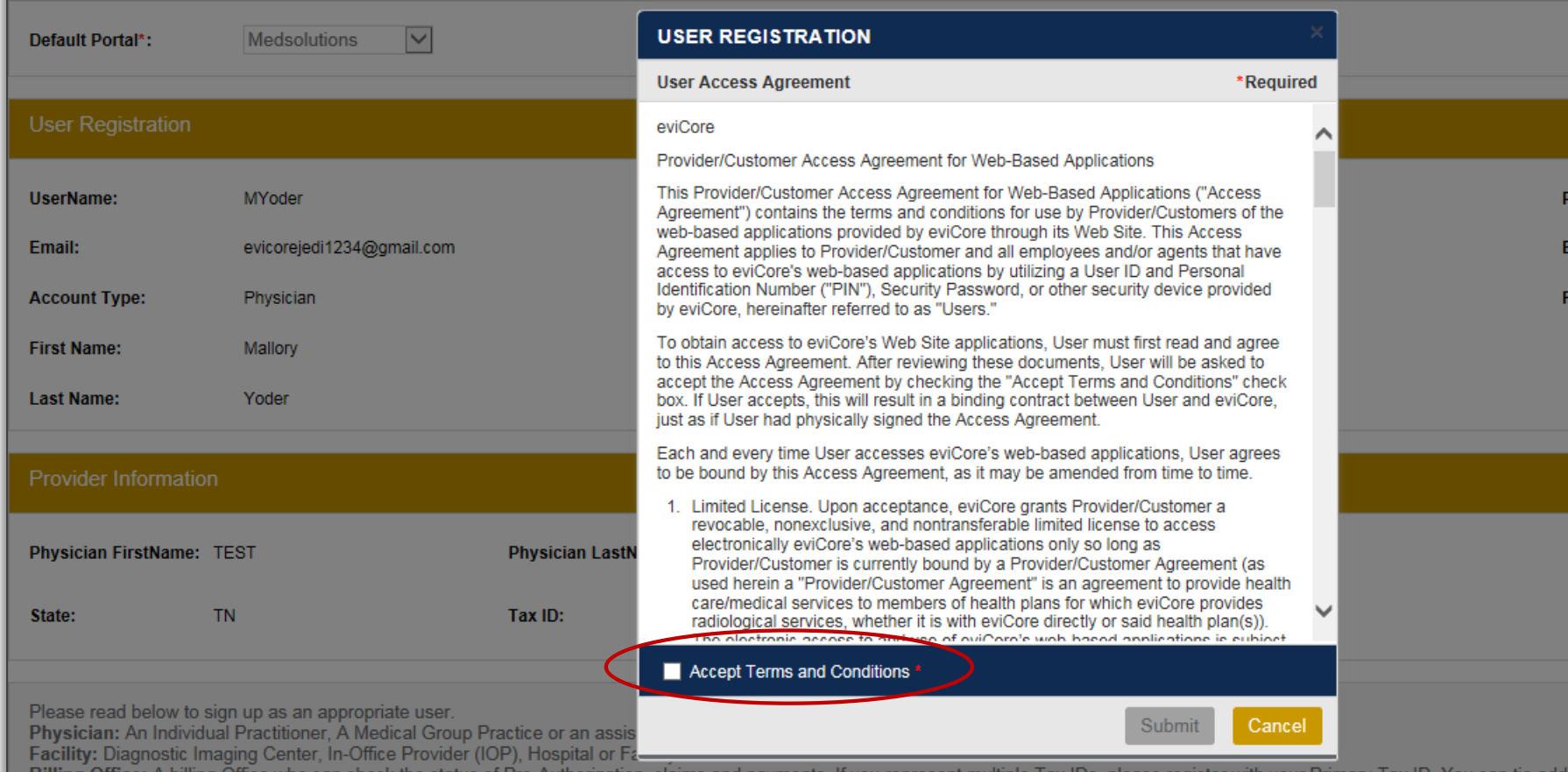

**Accept the Terms and Conditions, and click Submit.**

# **Setting Up Multi-Factor Authentication (MFA)**

#### **To safeguard your patients' private health information (PHI), we have implemented a multi-factor authentication (MFA) process.**

After you log in, you will be prompted to register your device for MFA.

Choose which authentication method you prefer: Email or SMS. Then, **enter your email address or mobile phone number.**

Select **Send PIN**, and a 6-digit pin will be generated and sent to your chosen device.

After entering the provided PIN in the portal display, you will successfully be authenticated and logged in.

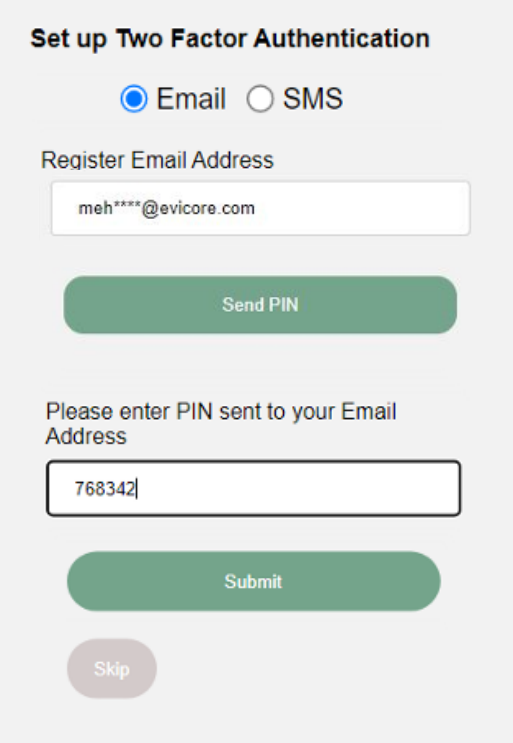

#### **Announcements**

.

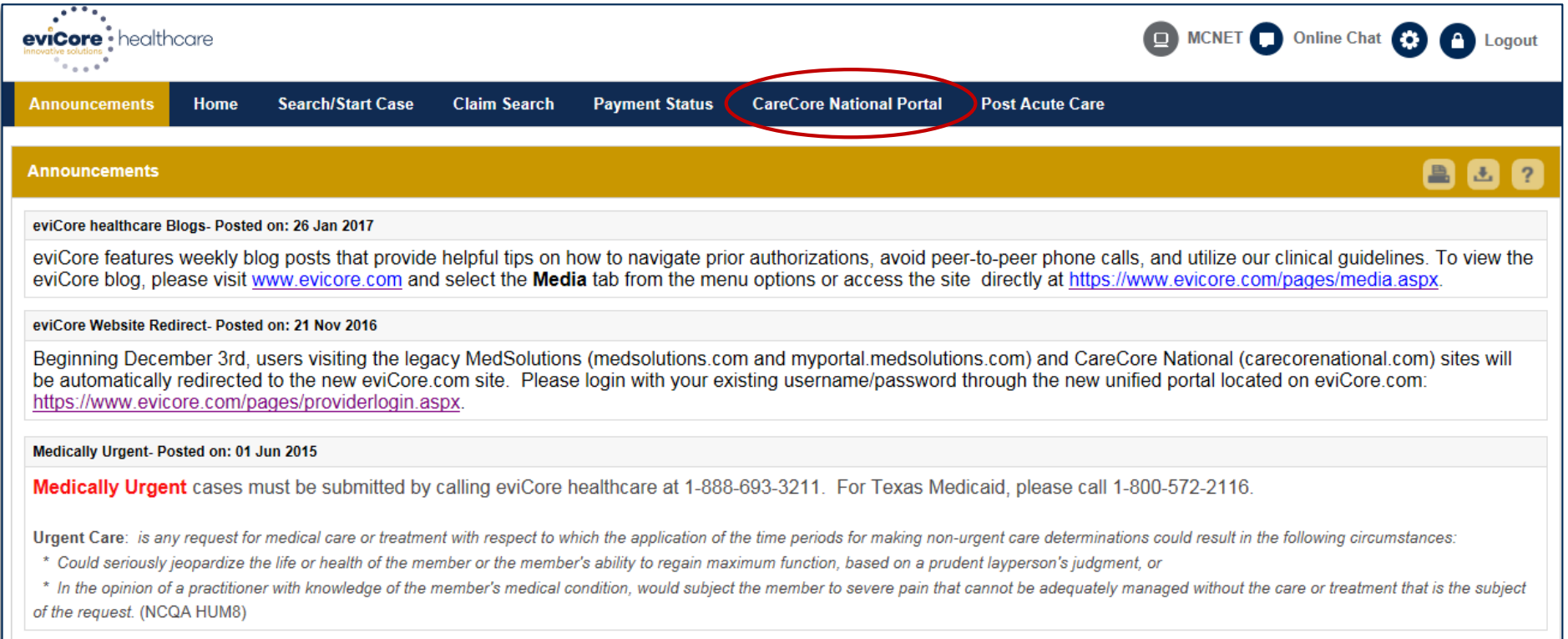

**Once you have logged in to the site, you will be directed to the main landing page that includes important announcements.** 

*Note: You can access the CareCore National Portal at any time without having to provide additional log-in information. Click the CareCore National Portal button on the top right corner to seamlessly toggle back and forth between the two portals.*

### **Account Settings**

.

The **Options Tool** allows you to access your Account Settings to update information:

- Change password
- Update user account information (address, phone number, etc.)
- Set up preferred Tax ID numbers of physicians or facilities

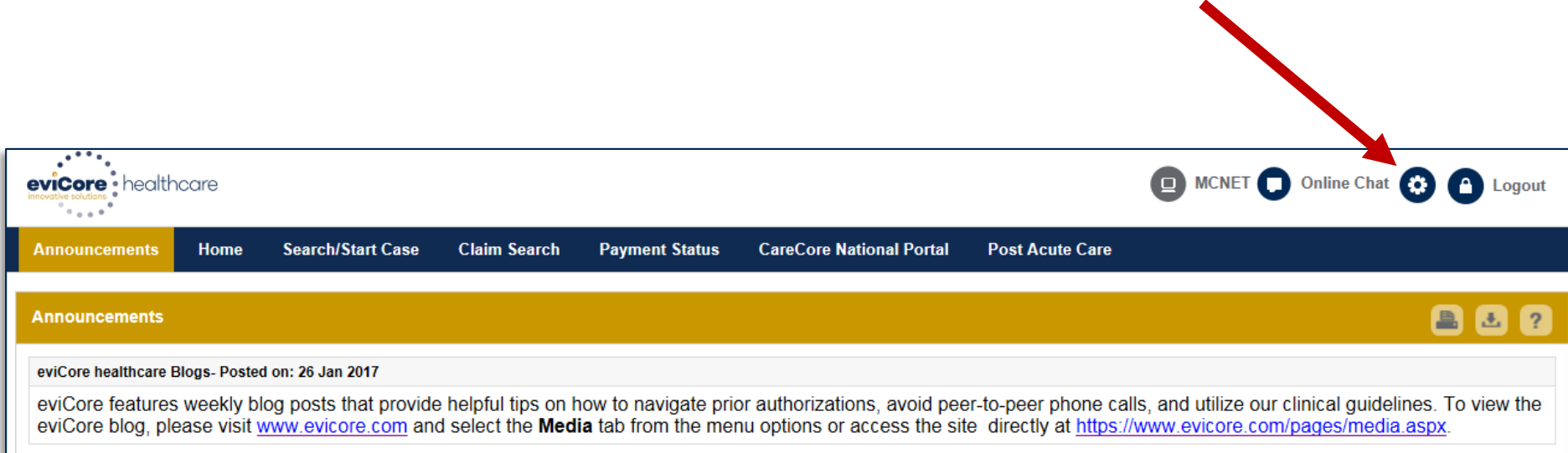

### **Account Settings**

.

Adding **Preferred Tax ID numbers** will allow you to view the summary of cases submitted for those providers:

- Search for a Tax ID by clicking **Physician** or **Facility**.
- Confirm you are authorized to access PHI by clicking the check box, then click **Save**.

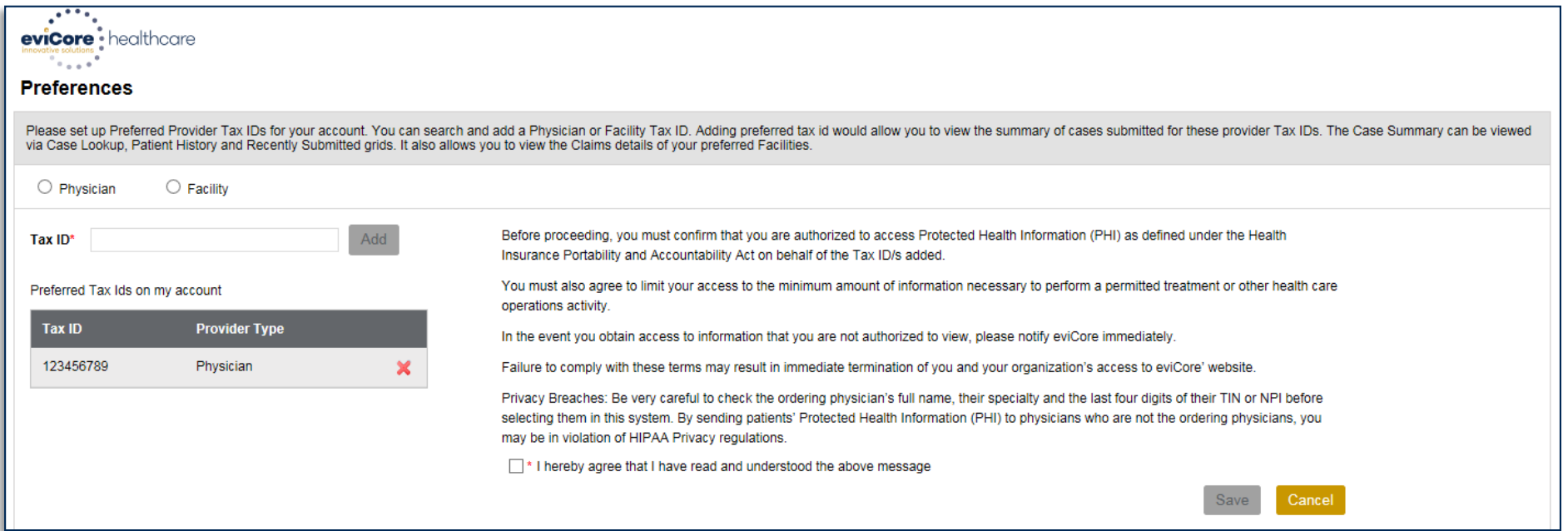

# **Portal Case Submission**

### **Home Tab**

.

The Home tab will have **two** worklists: **My Pending Worklist** and **Recently Submitted Cases**.

#### **My Pending Worklist**

- Save case information and complete case at a later time.
- Submit additional clinical to a pending case after submission without having to fax.

#### **Recently Submitted Cases**

• Cases that are pending review and/or cases recently approved or denied.

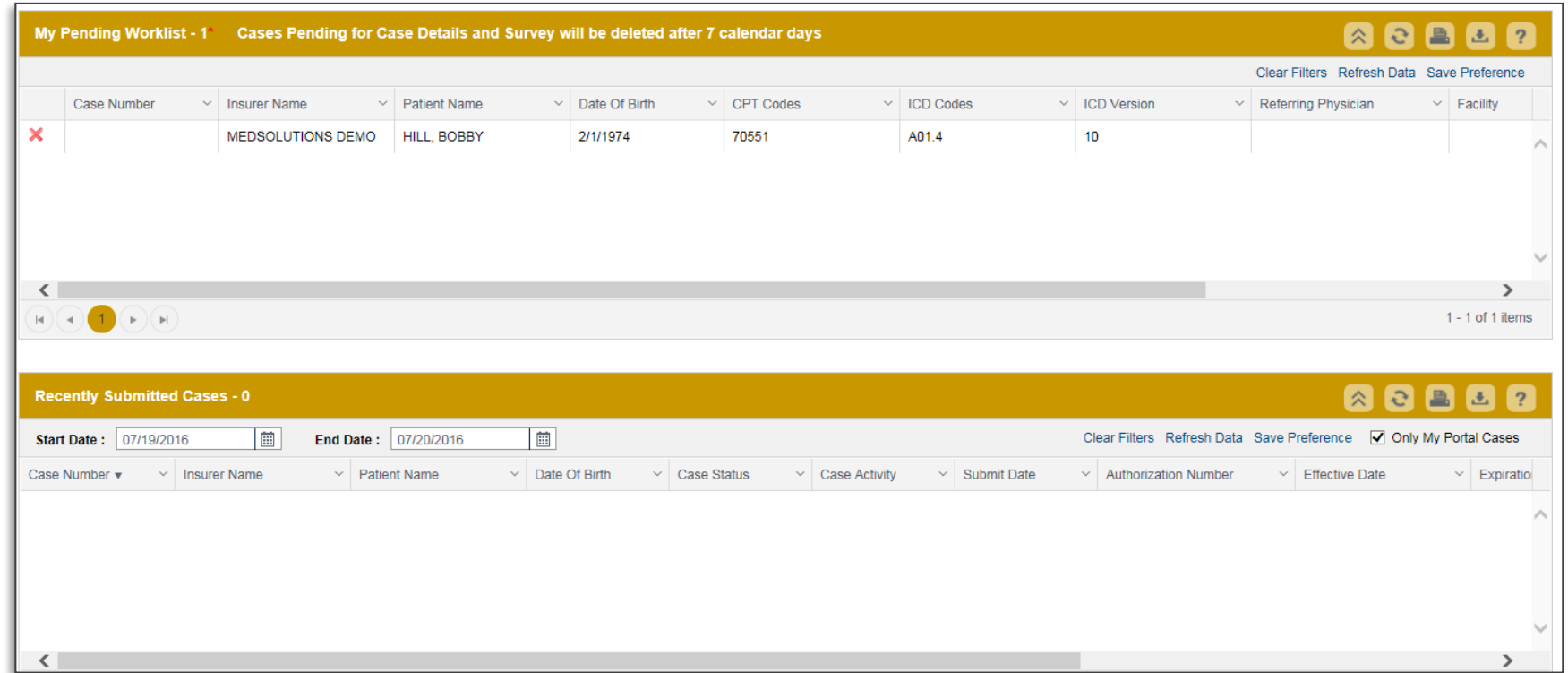

### **Member Lookup**

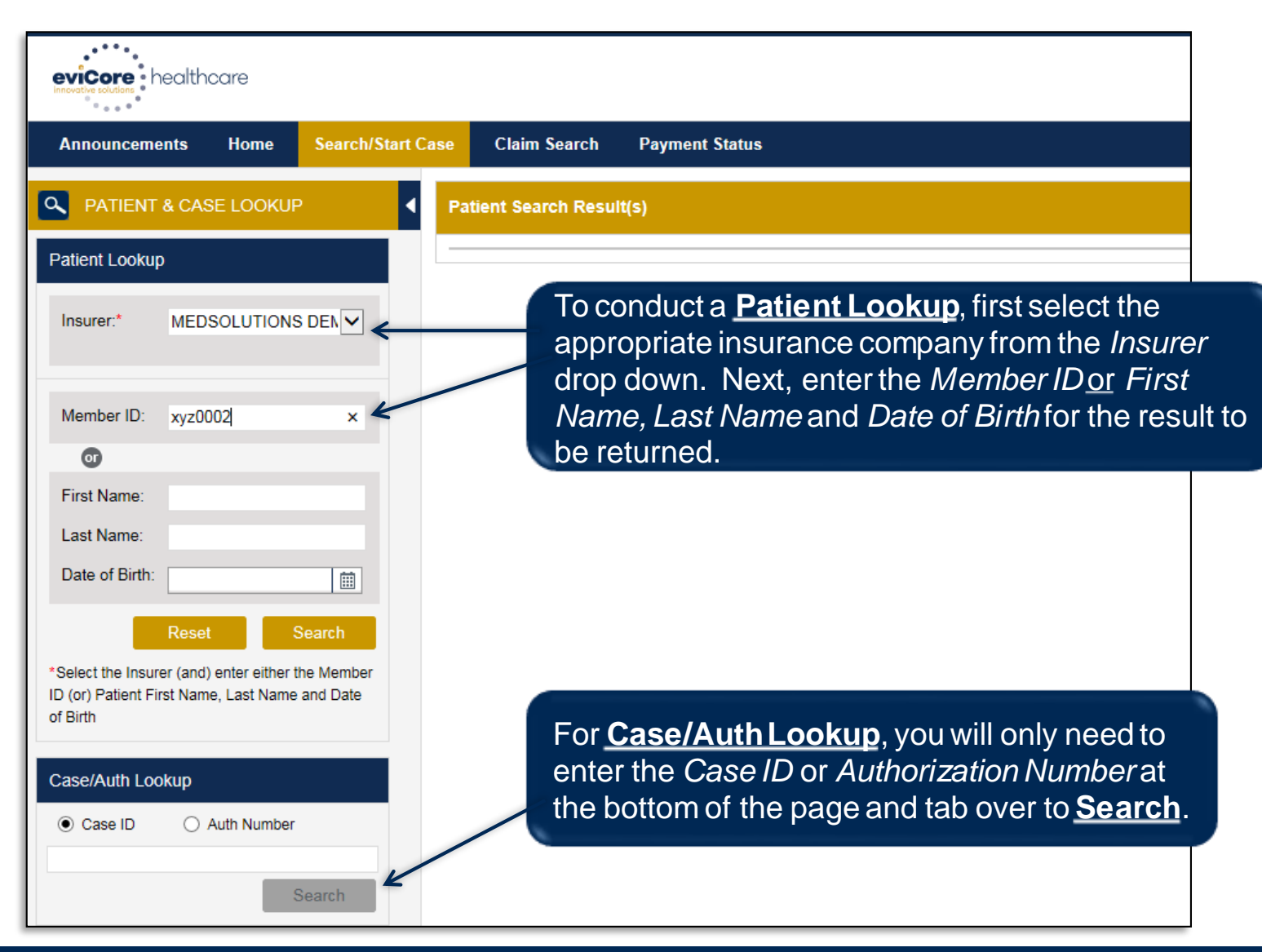

### **Member Lookup**

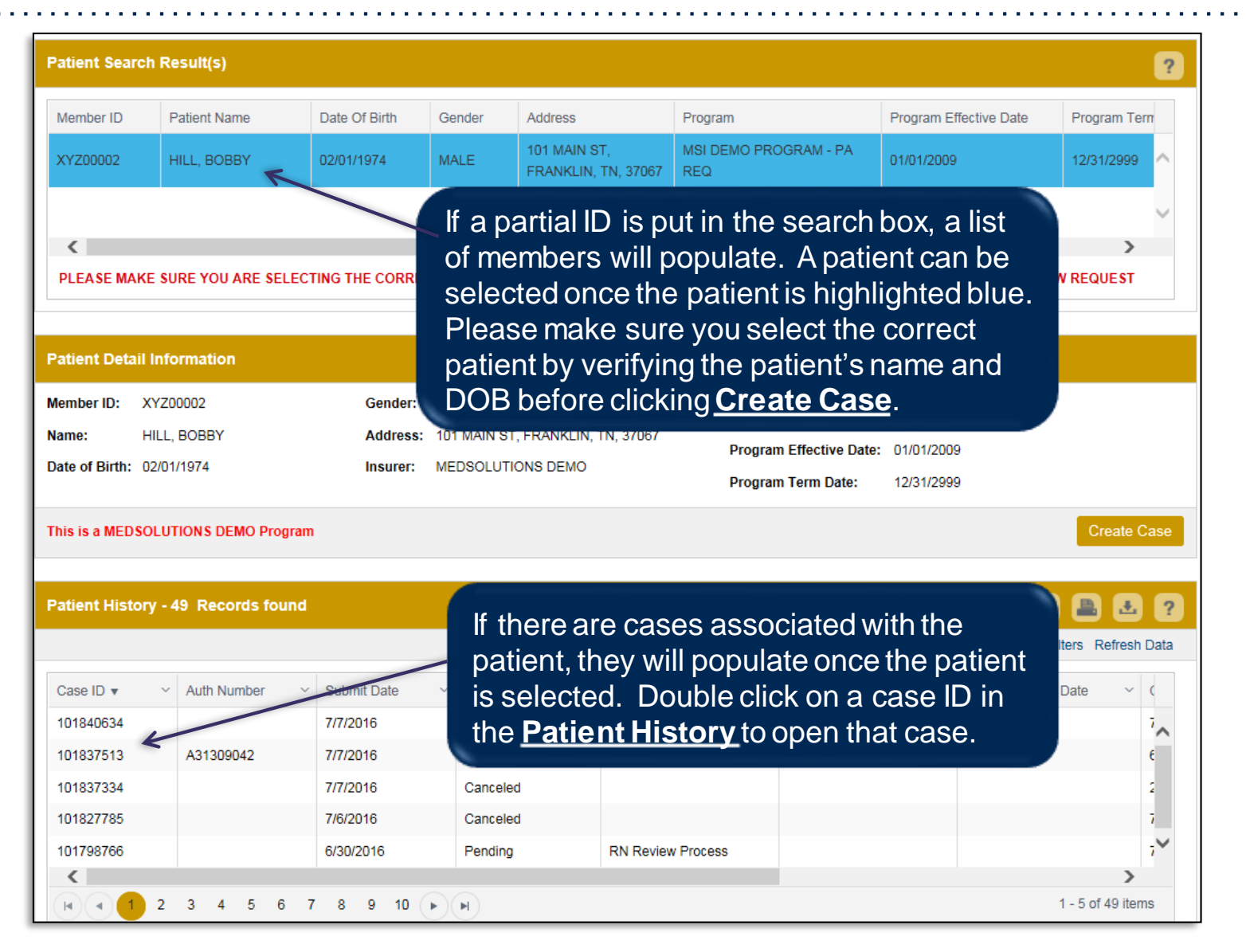

### **Case Creation – CPT/ICD Codes**

- Begin typing the **CPT** and **ICD** codes or descriptions, then click the appropriate option with your cursor. Modifier selections will populate for the code, if applicable. The portal allows selection of **unlimited**CPT and ICD codes.
- A box will populate, allowing you to enter the retro date of service if retrospective requests are able to be initiated via the web for the health plan specified.

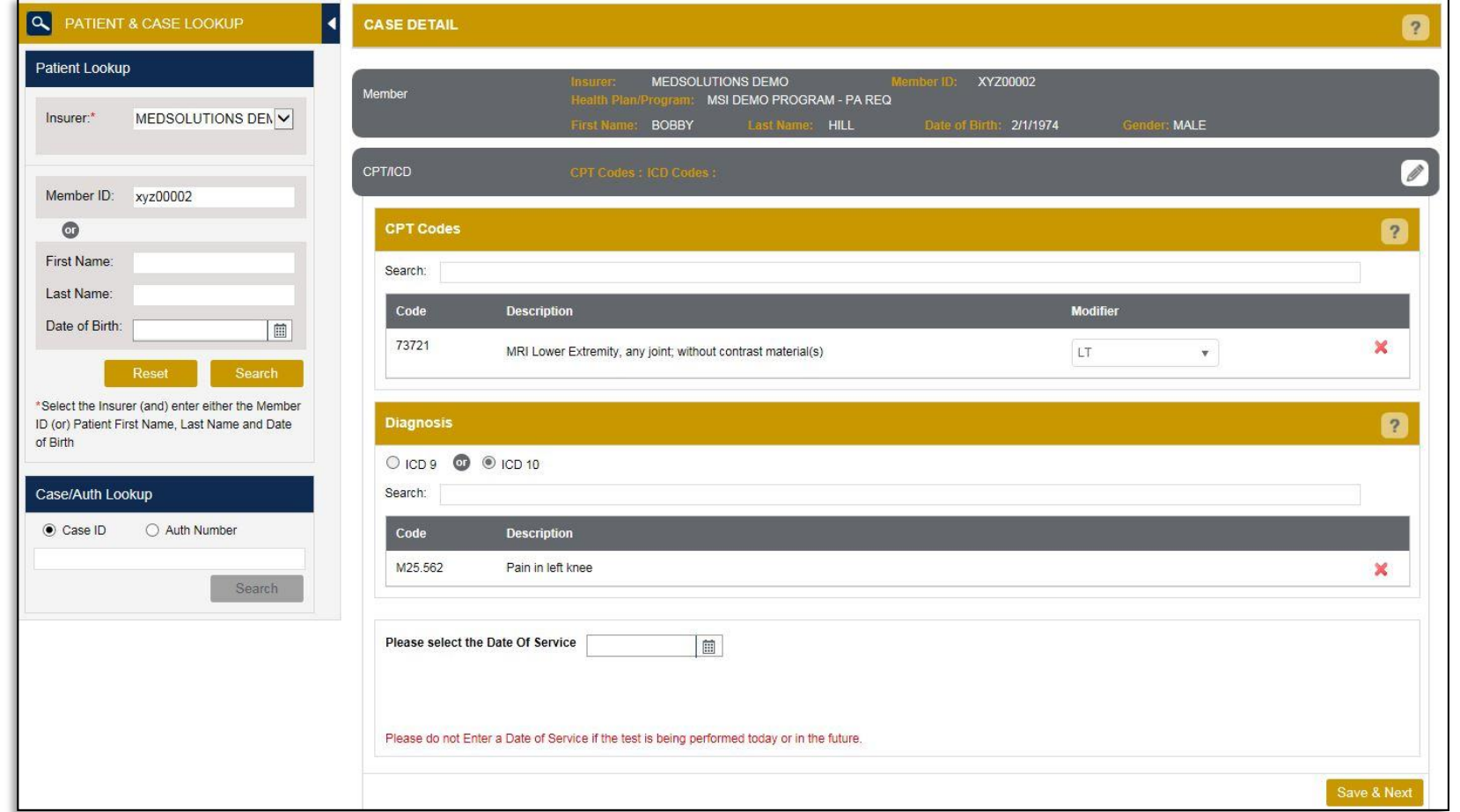

# **Case Creation – Ordering Physician**

- Select from a default **Physician**or search by **Name**,**Tax ID**, or **NPI** number, and select the state.
- Once the correct physician displays, select by clicking on the record. Then, click **Save & Next**.
- There is the option to **Use Referring Physician as Requested Facility** if appropriate.

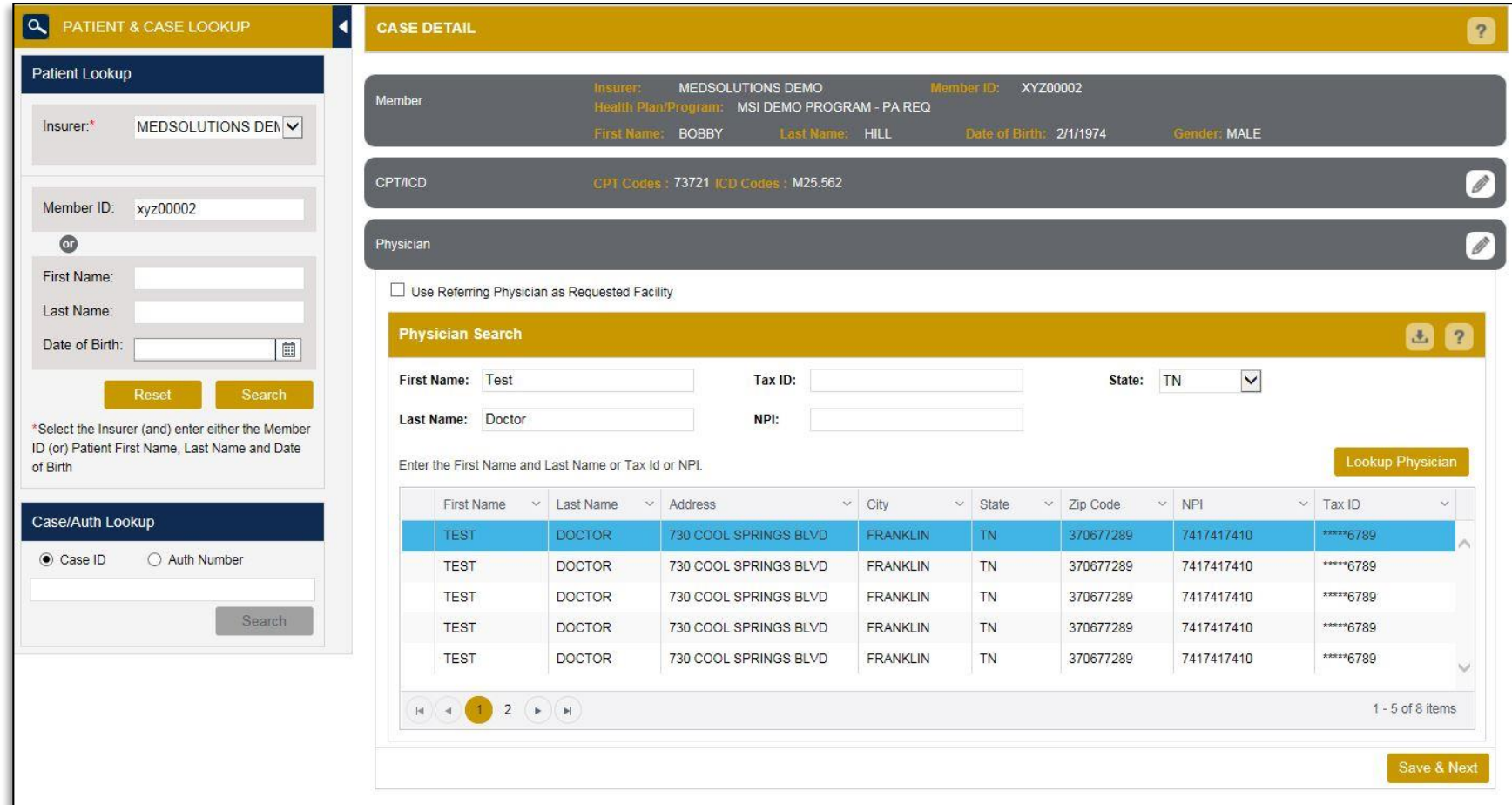

## **Case Creation – Facility**

- Select from a default **Facility** or search by clicking the **Search Facility** button and entering the **Facility Name**,**Tax ID**, or **NPI** number. For in-office procedures, click the Look-Up IOP button, and choose from the list.
- Once the correct facility displays, select by clicking on the record. Then, click **Save & Next**.

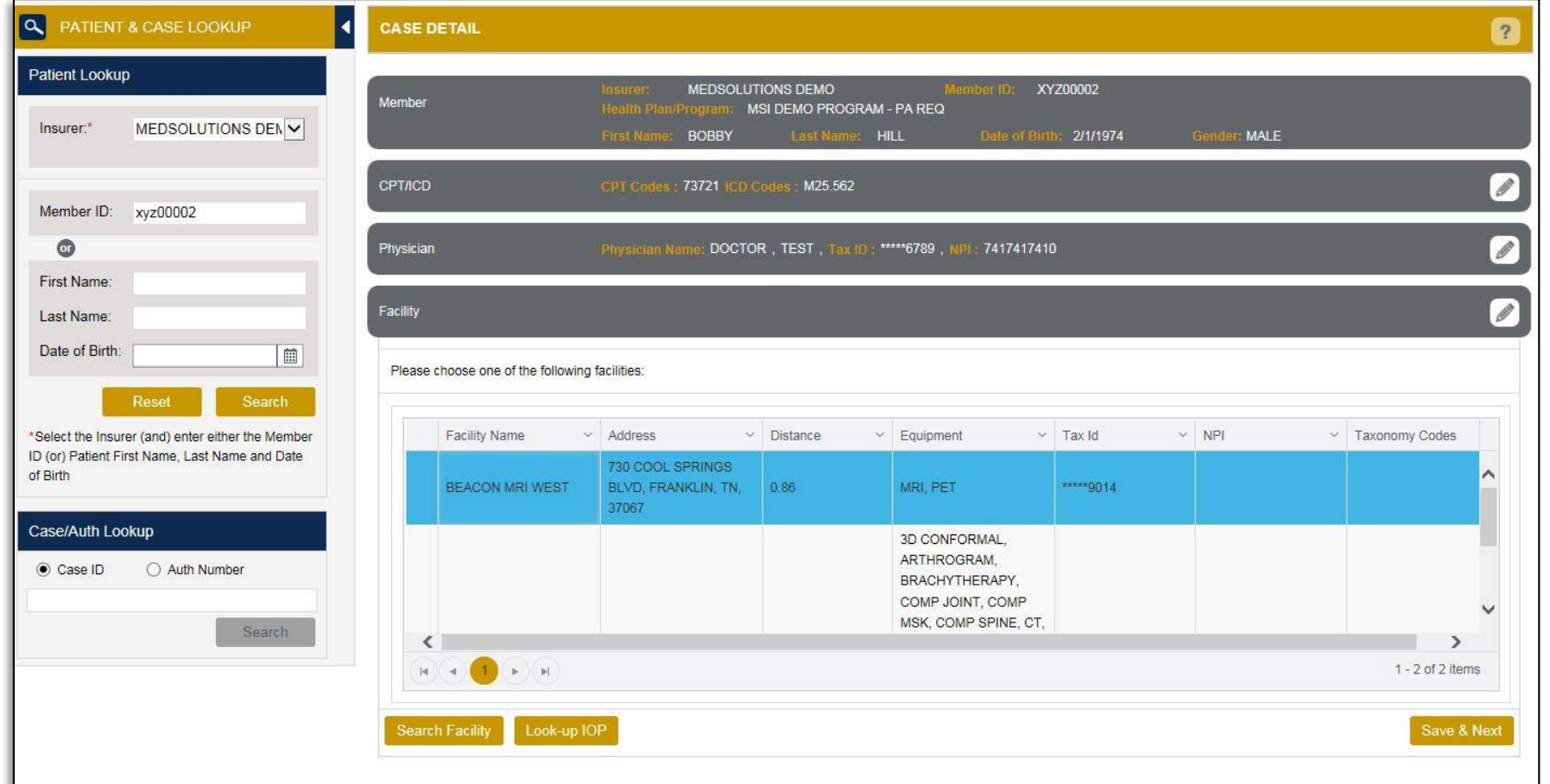

### **Case Creation – Review and Submit**

- You can edit the CPT/ICD codes, Physician, and Facility information by clicking the **Edit** icons next to the field that needs to be updated.
- Review the case information. Then click **Submit**. Case details cannot be changed on the portal once you hit this button. Any changes after submission would need to be made via phone.
- Once you click **Submit**, you will either receive an automatic approval, or you will be prompted to respond to the clinical questions with additional information.

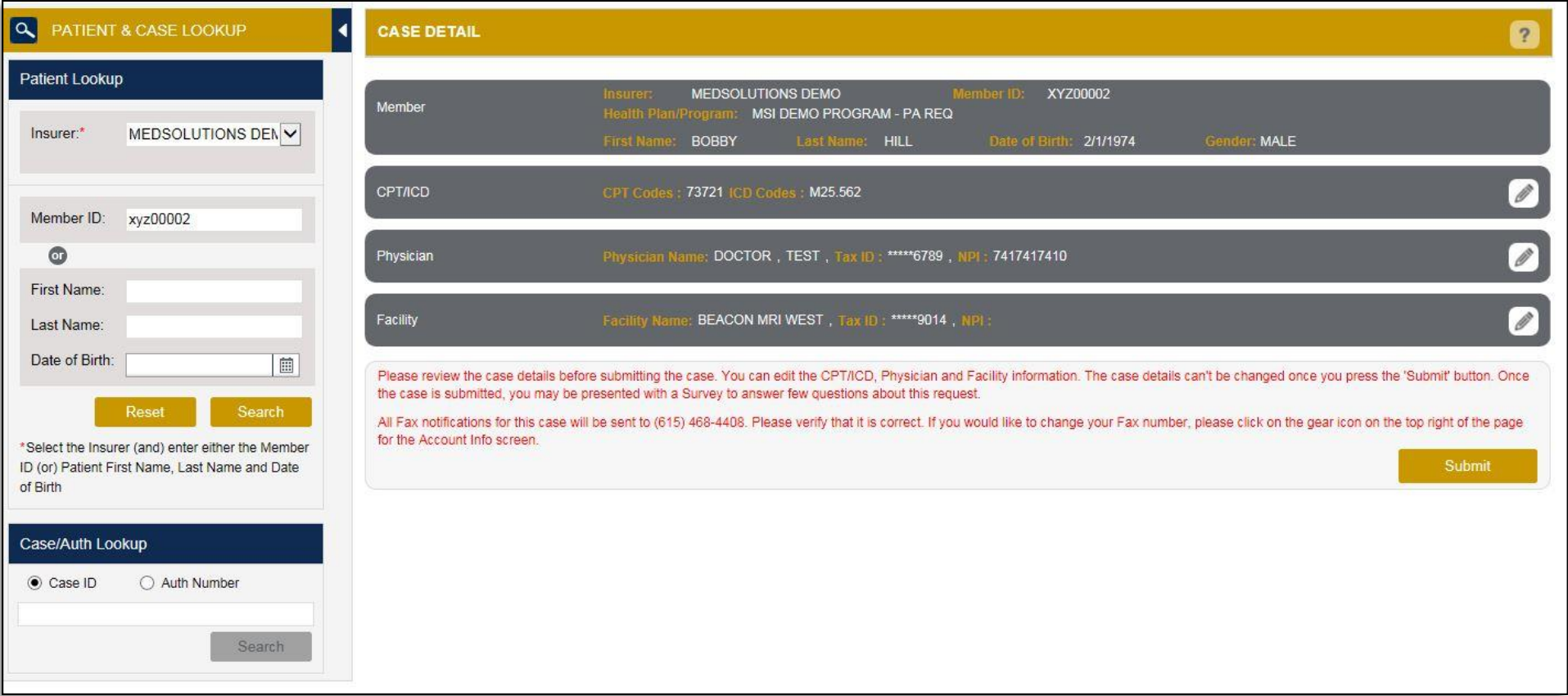

- If applicable, you will be asked a series of questions beginning with a reason for the request.
- Select the reason for the request from the dropdown, or enter a rationale in the text box if none of the options is applicable.

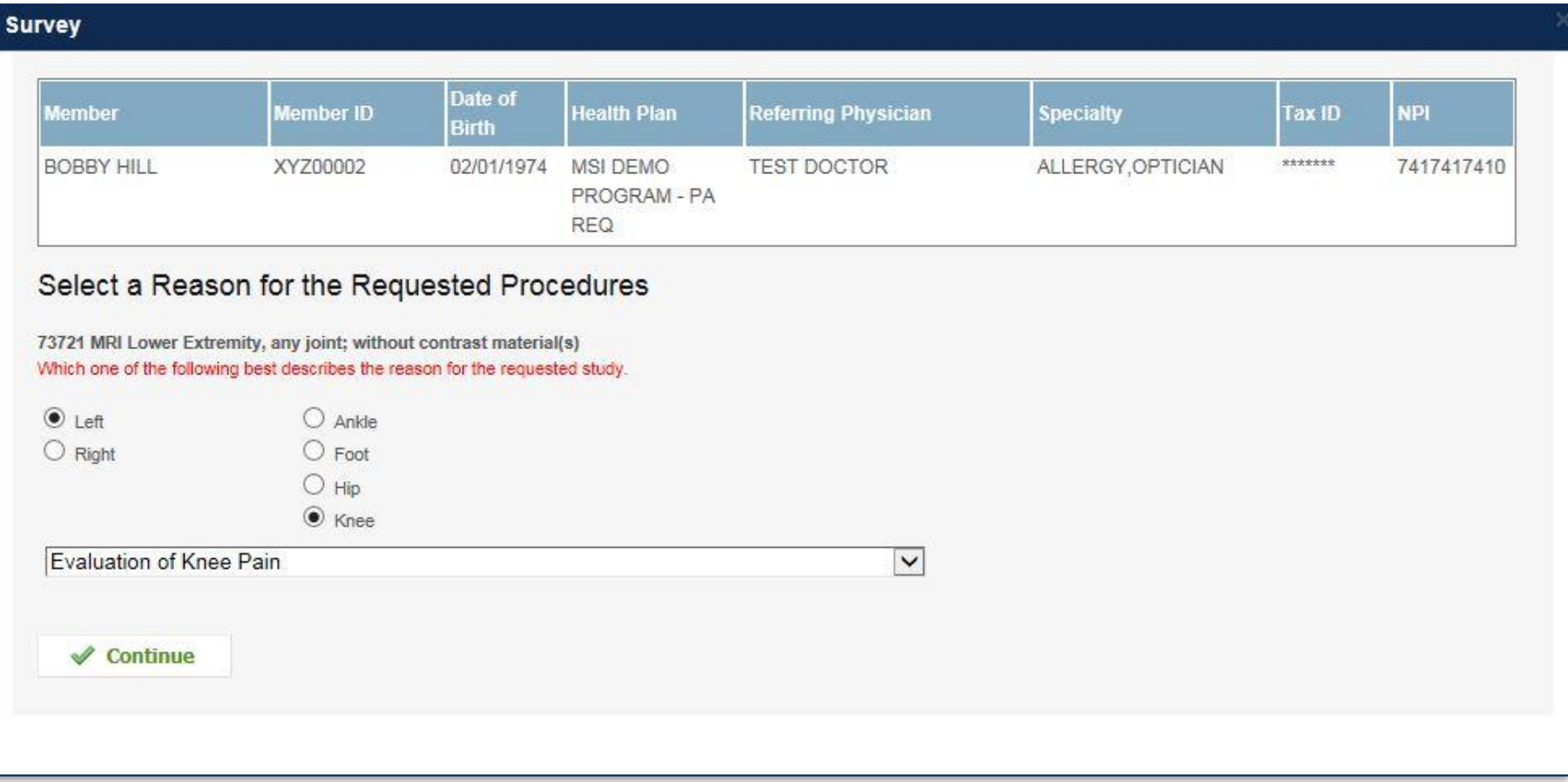

- Respond to the clinical questions that populate based upon the answers provided. You may save/print this information and come back at a later time, if needed. Cases will remain in your pending work list for seven calendar days.
- Select **Continue** to submit the survey answers.

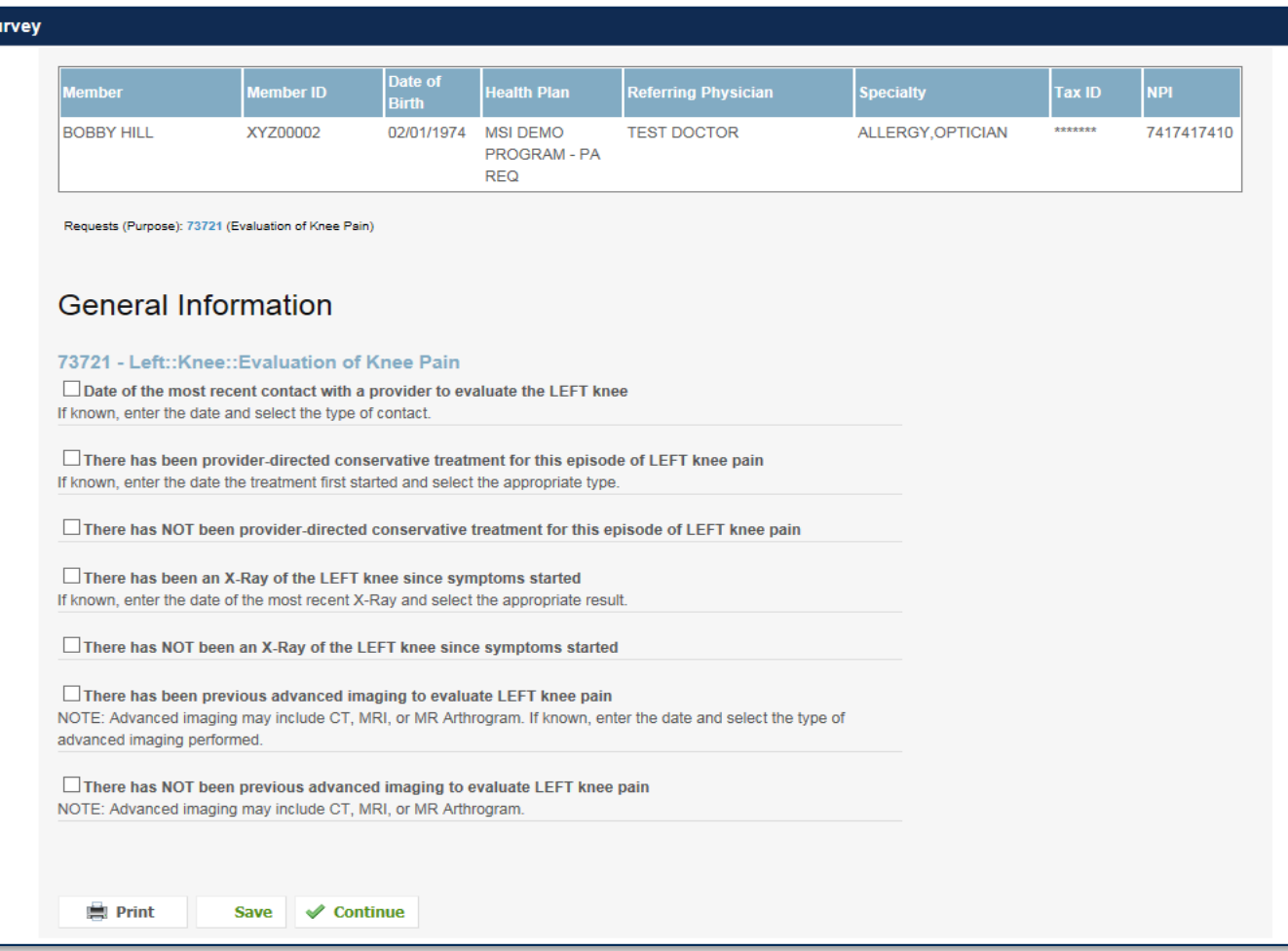

- Once the survey questions have been submitted, you may receive an approval based upon the answers/information provided.
- If additional review is required, the decision criteria will populate, and you can print the criteria guidelines if needed.

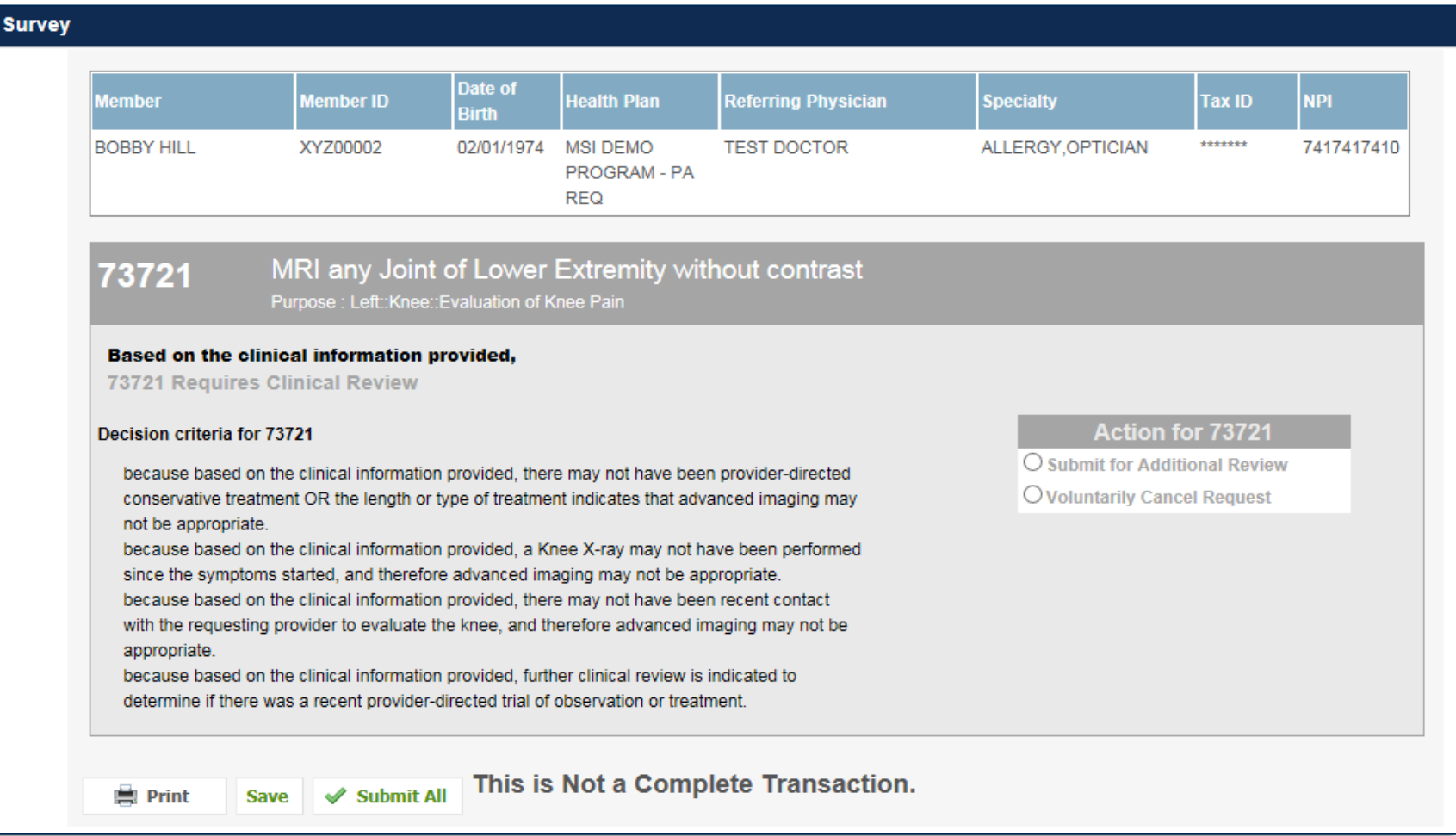

- You can choose to **Submit for Additional Review** to proceed to the clinical upload and review process, or you can **Voluntarily Cancel Request**.
- Cancelling the request ensures there will not be a denial in the patient's history.

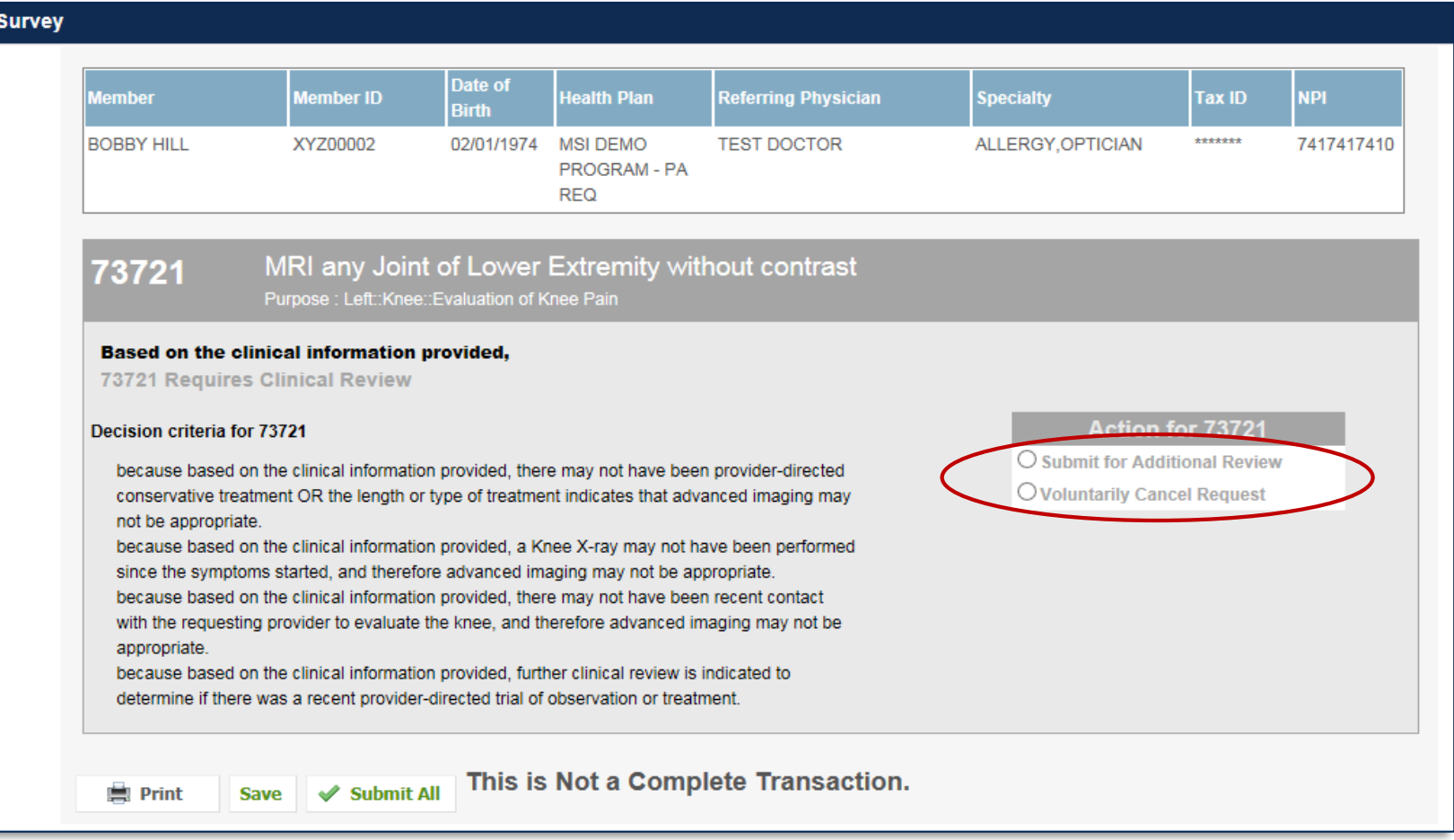

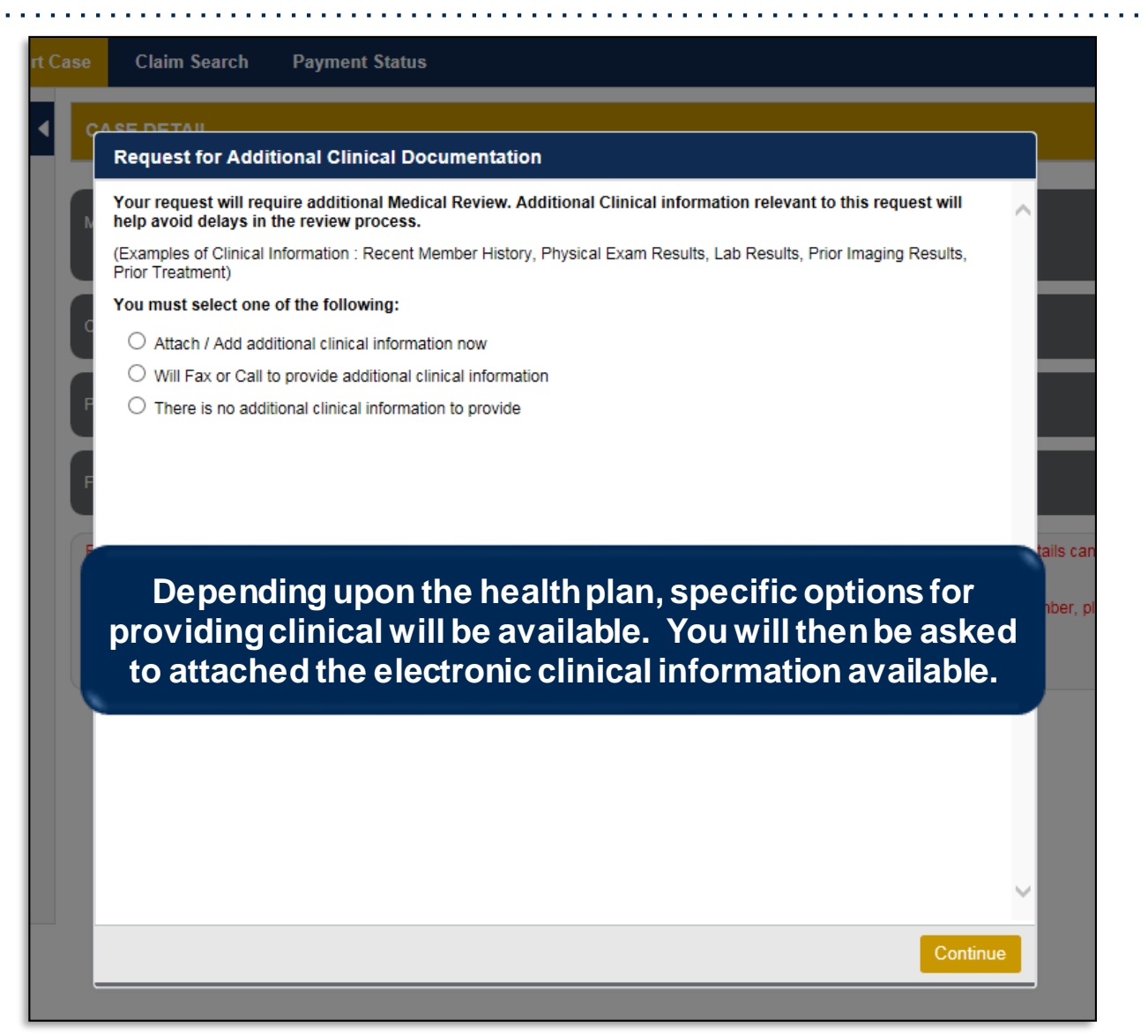

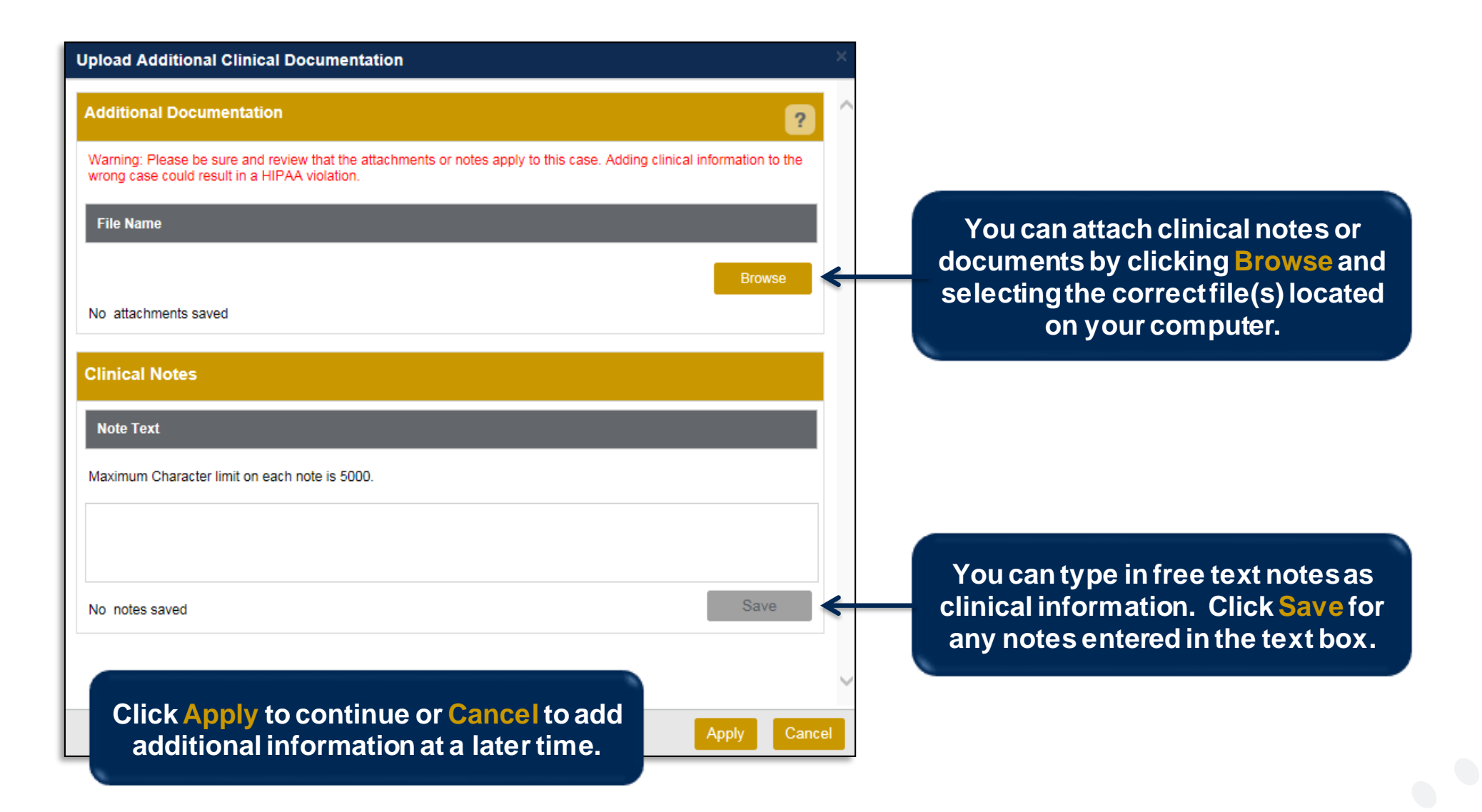

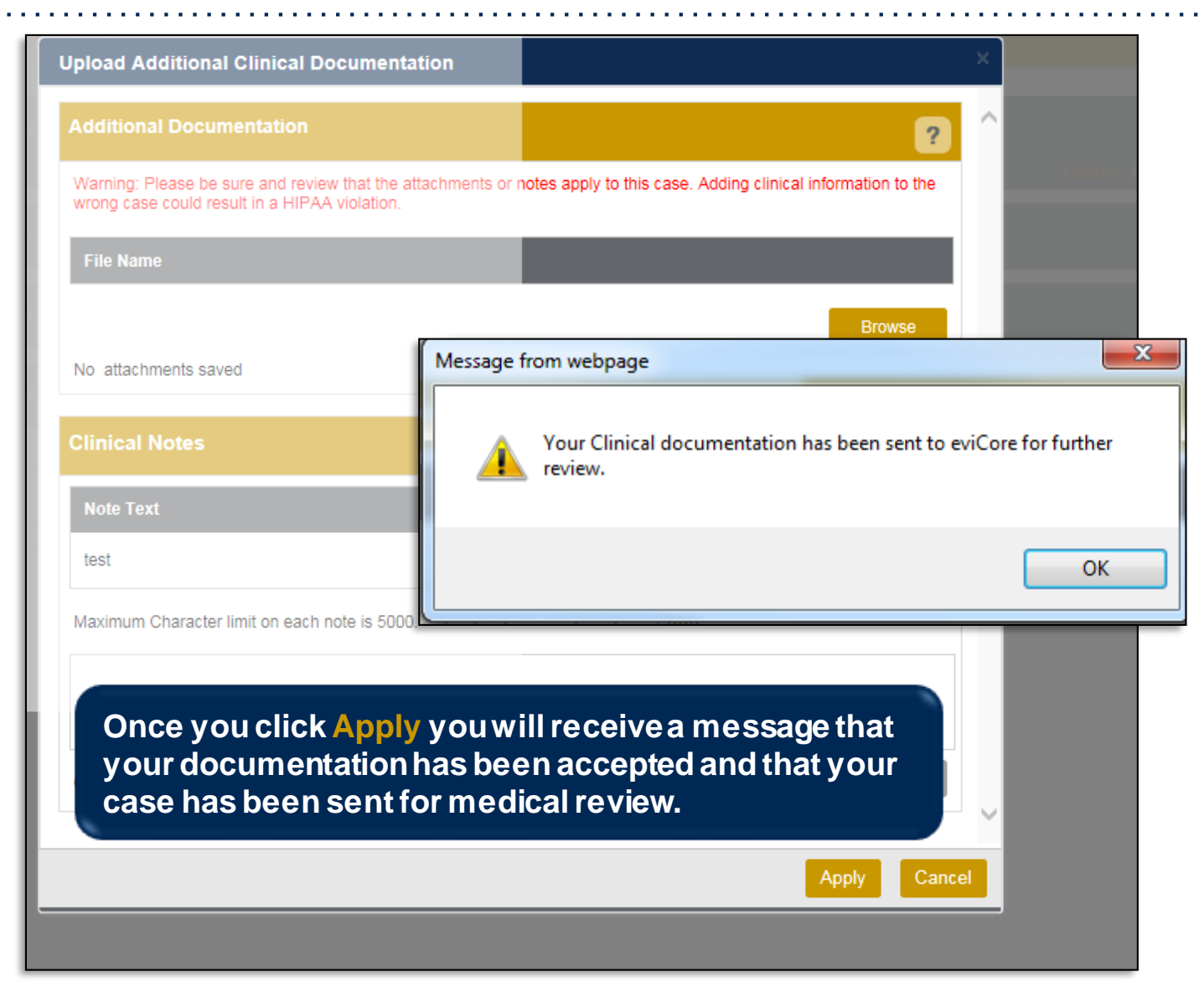

## **Case Summary Page – Approved Case**

• The **Approved Case Summary Page** will provide case information such as the authorization number and effective/end date of the authorization.

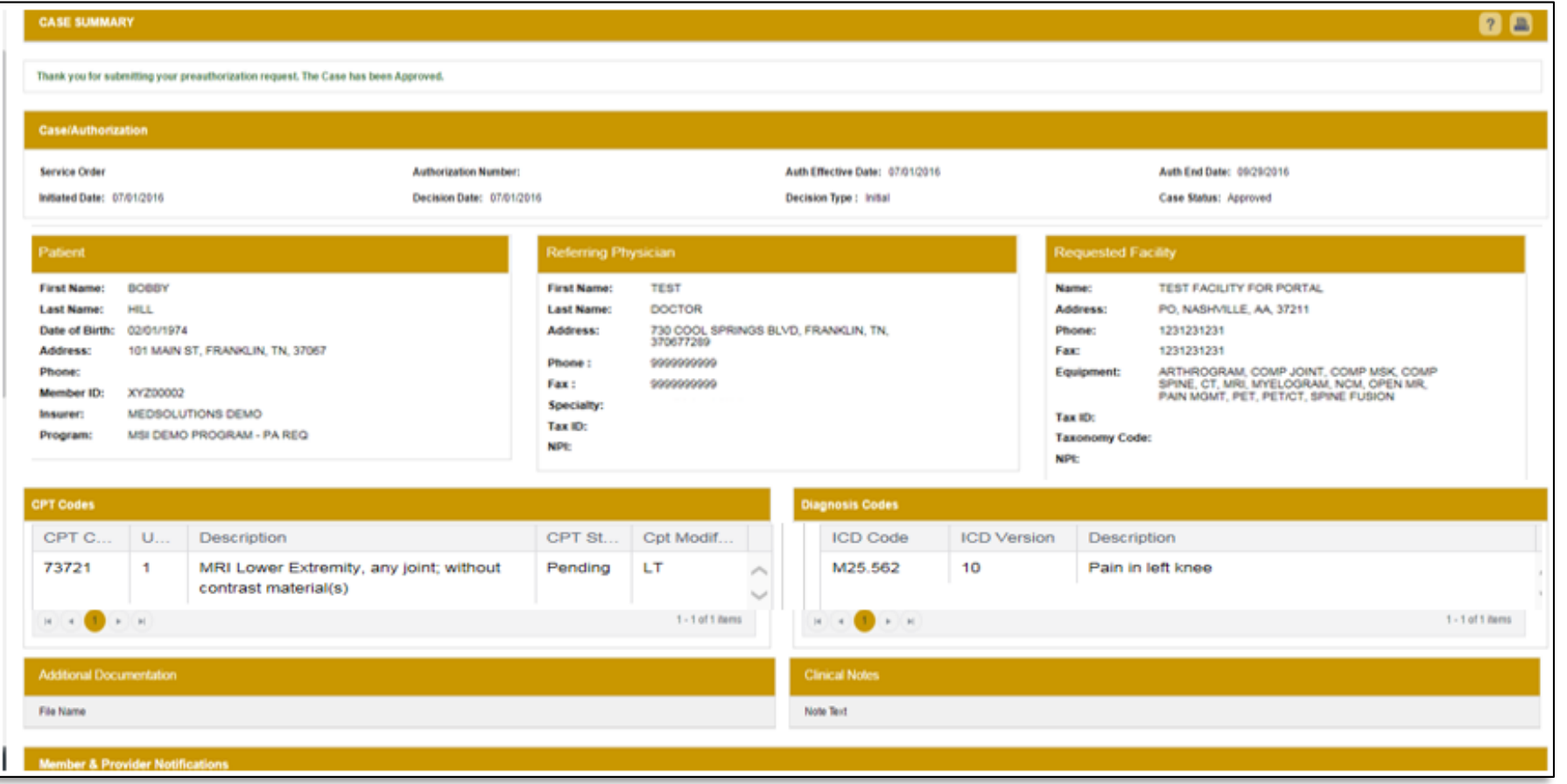

## **Case Summary Page – Denied Case**

• The **Denied Case Summary Page** will provide case information as well as the denial rational. Case Summary reports can be accessed/printed at any time.

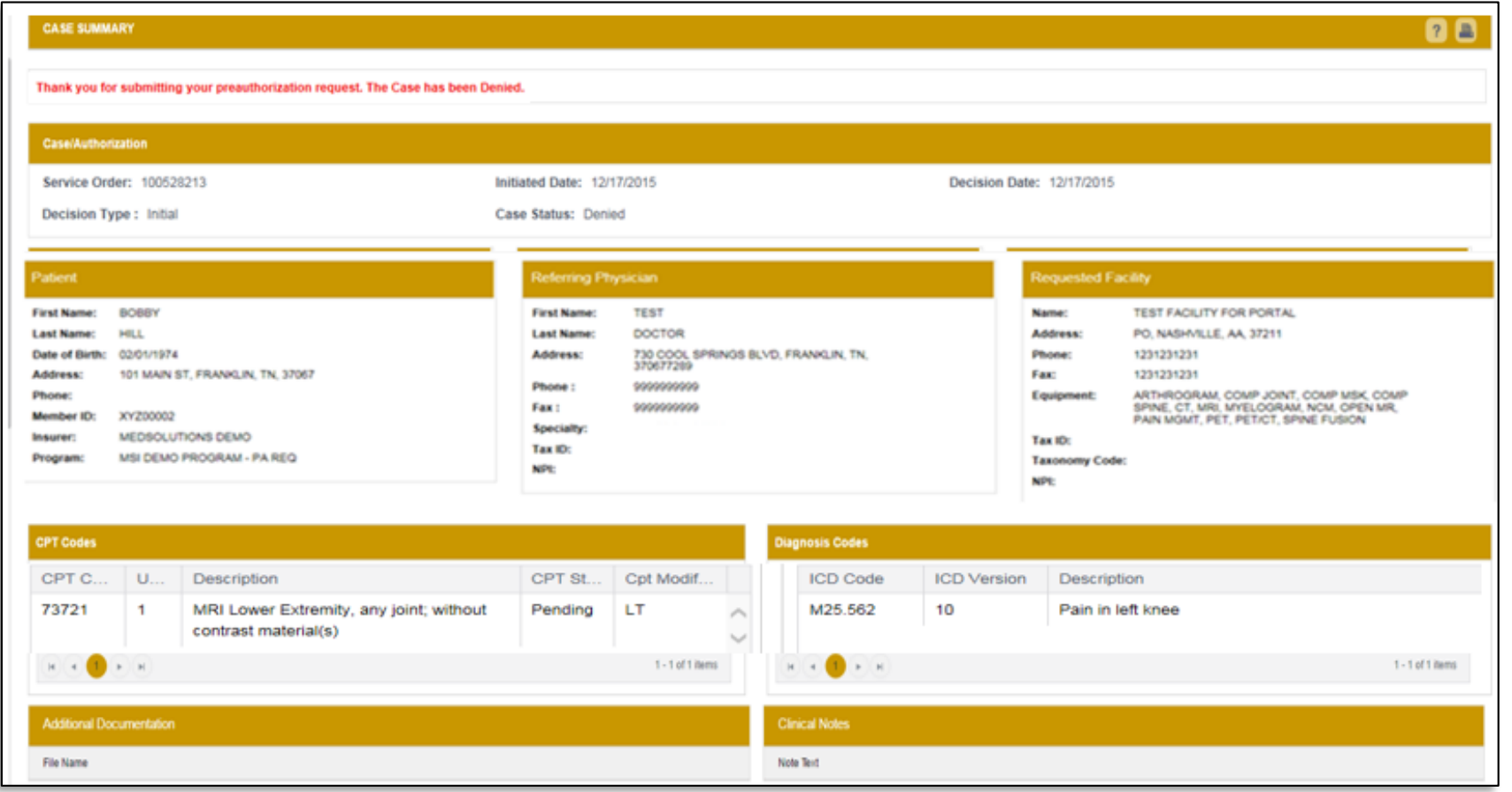

# **Provider Resources**

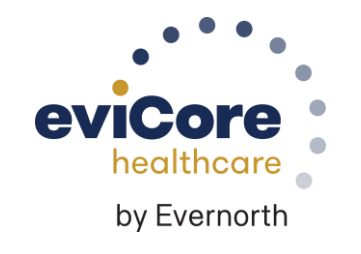

### **Contact eviCore's Dedicated Teams**

#### **Client and Provider Services**

For eligibility issues (member or provider not found in system) or transactional authorization related issues requiring research.

- Email: **[ClientServices@eviCore.com](mailto:ClientServices@eviCore.com)**
- Phone: **800-646-0418** (option 4).

#### **Provider Engagement**

Regional team that works directly with the provider community. **Michael Morgan, RN, BSN**

- Email: **[Michael.Morgan@eviCore.com](mailto:Michael.Morgan@eviCore.com)**
- Phone: **615-468-4000, ext 27165**

#### **Web-Based Services and Portal Support**

Live chat

.

- Email: **[Portal.Support@eviCore.com](mailto:Portal.Support@eviCore.com)**
- Phone: **800-646-0418** (option 2)

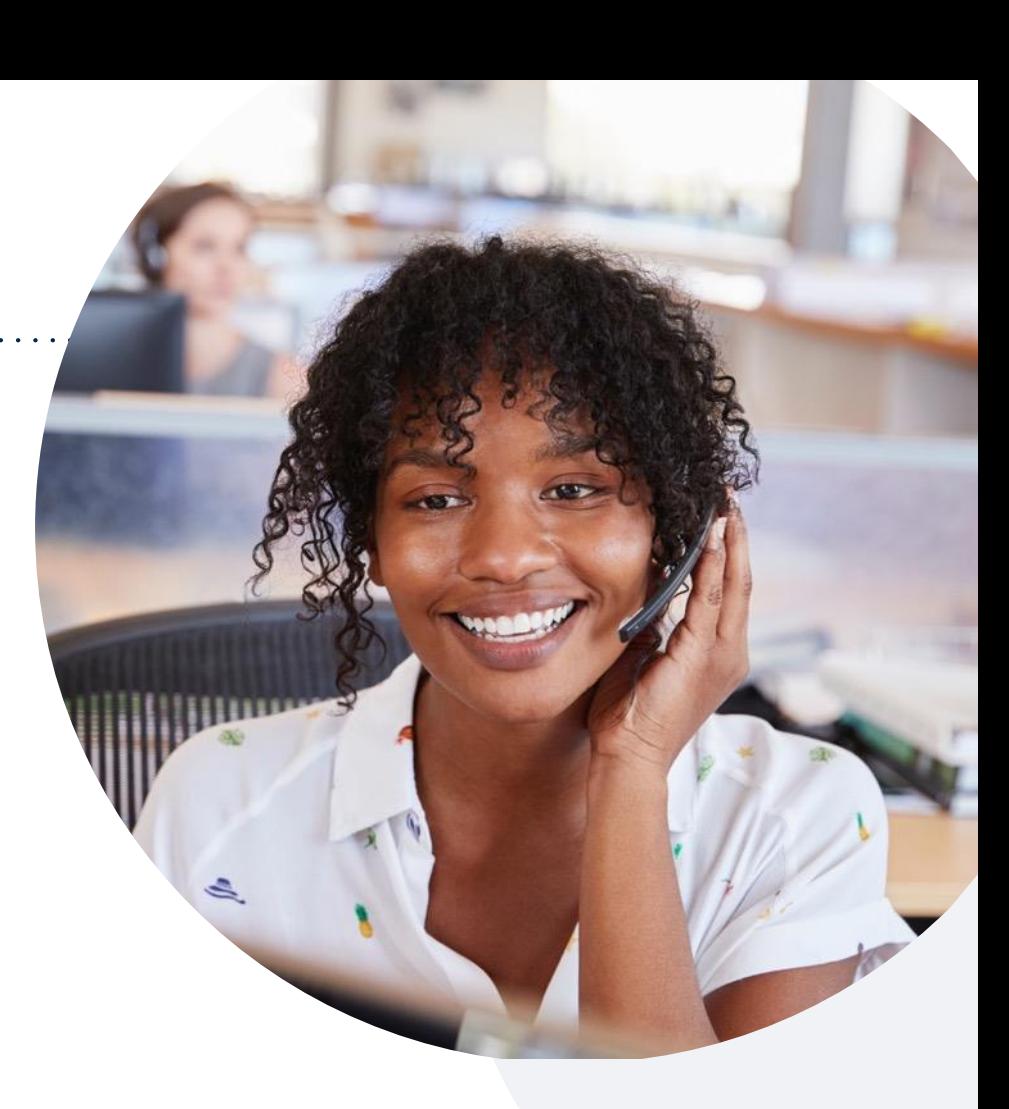

#### **Call Center**

Call **888-693-3211**, representatives are available from 7 a.m. to 7 p.m. local time.

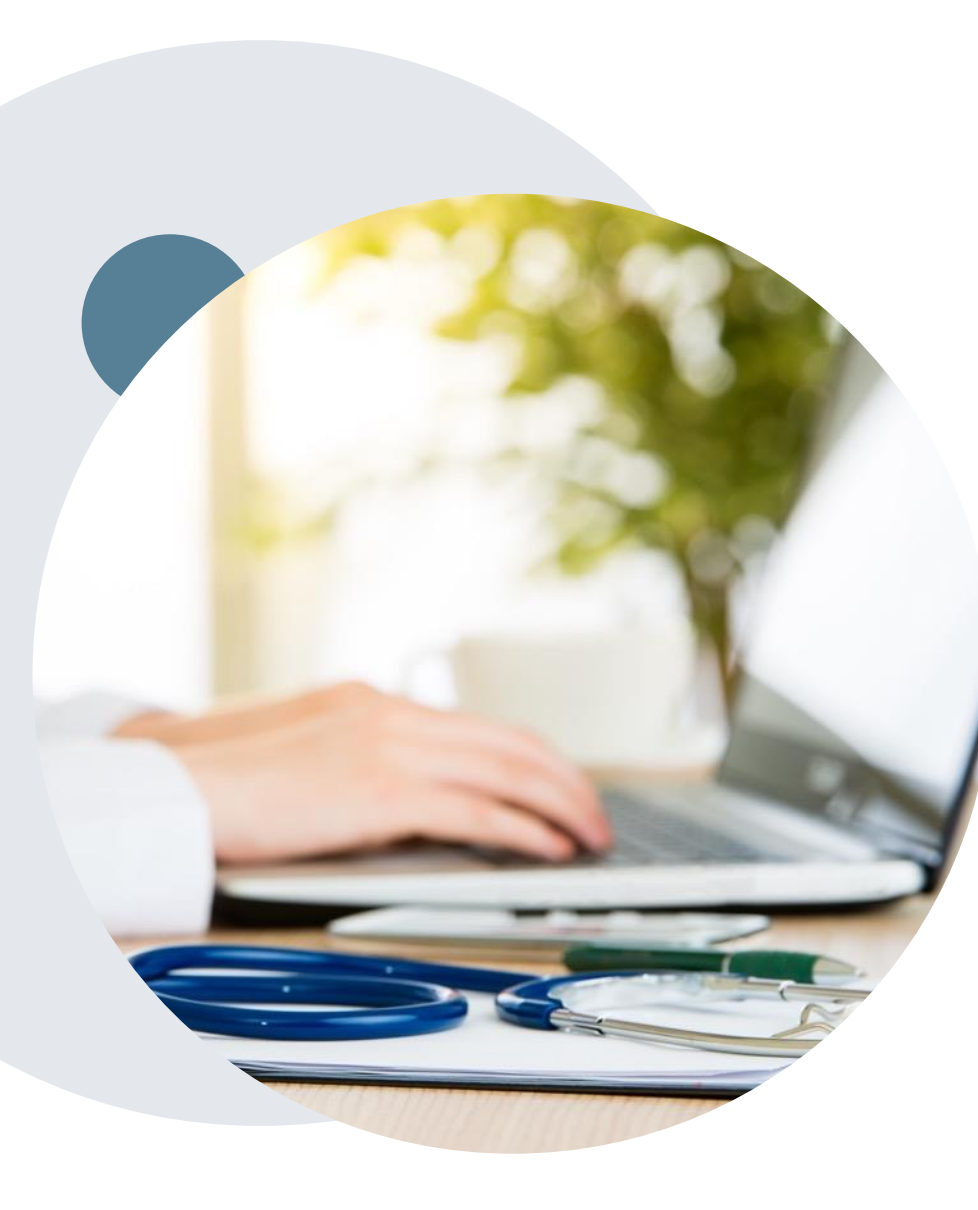

.

### **Provider Resource Website**

**eviCore's Client and Provider Services team maintains provider resource pages that contain client- and solution-specific educational materials to assist providers and their staff on a daily basis.**

#### **This page will include:**

- Frequently asked questions
- Quick reference guides
- Provider training
- CPT code list

To access these helpful resources, visit:

<https://www.evicore.com/resources/healthplan/aetna-better-health-michigan>

Contact our Client and Provider Services team via email at **ClientServices@eviCore.com** or by phone at **800-646-0418 (option 4)**.

# **Ongoing Provider Portal Training**

#### **The eviCore Portal Team offers general portal training, twice a week, every week.**

All online orientation sessions are free of charge and will last approximately one hour. Advance registration is required, so follow the instructions below to sign up: **How To Register:**

1. Go to **[http://eviCore.webex.com/](http://evicore.webex.com/)**

.

- 2. Click on the "hamburger" menu on the far left hand side (below the eviCore logo), then choose **"Webex Training."**
- 3. On the **Live Sessions**screen, click the **"Upcoming"** tab. In the search box above the tabs, type: **eviCore Portal Training.**
- 4. Choose the date and time for the session you would like to attend, and click the **"Register"**link beside it. You will need to register separately for each session.
- 5. Complete the required information and click the **"Register"** button.

Immediately after registering, you will receive an e-mail containing the toll-free phone number, meeting number, conference password, and a link to the web portion of the conference. **Please keep the registration e-mail so you will have the Web conference information for the session in which you will be participating.**

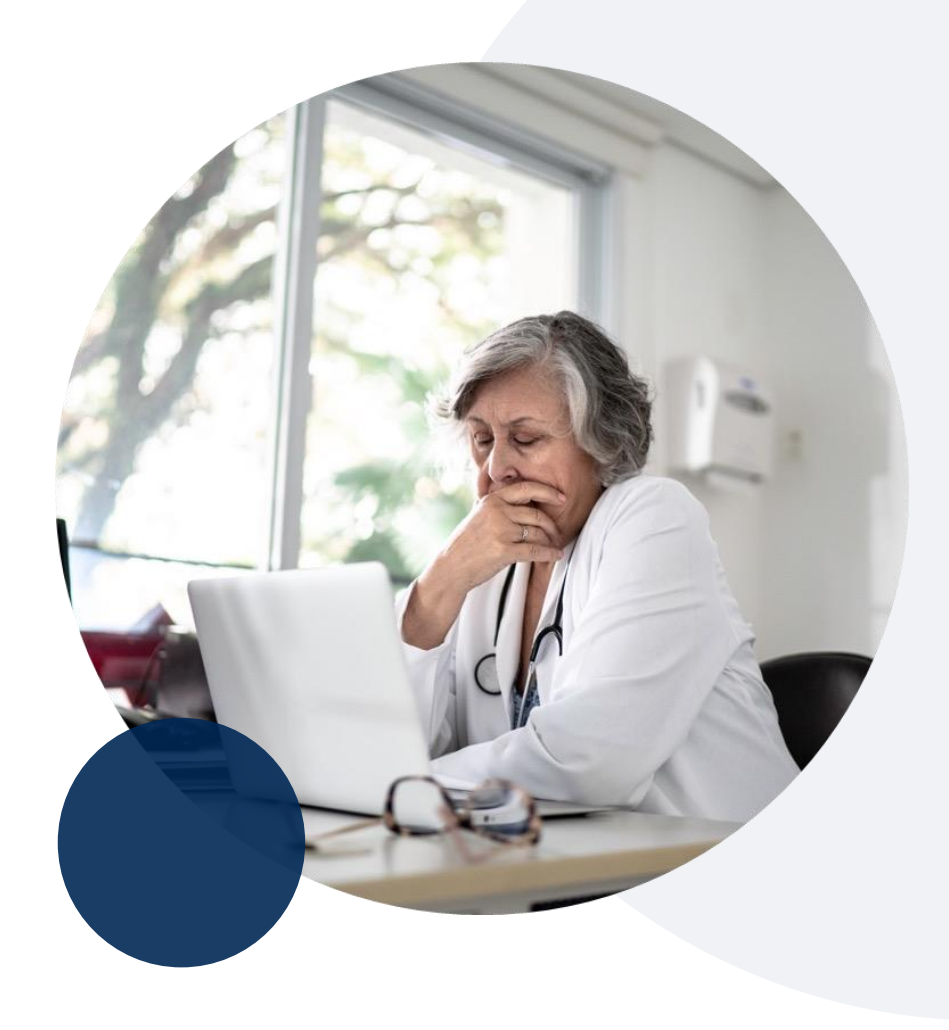

### **Provider Resource Review Forum**

#### **The eviCore website contains multiple tools and resources to assist providers and their staff during the prior authorization process.**

We invite you to attend a **Provider Resource Review Forum** to learn how to navigate **[eviCore.com](http://www.evicore.com/)** and understand all the resources available on the Provider's Hub.

#### **Learn how to access:**

- eviCore's evidence-based clinical guidelines
- Clinical worksheets
- Existing prior authorization request status information
- Search for contact information
- Podcasts & insights
- Training resources

.

#### **Register for a Provider Resource Review Forum:**

Provider's Hub > Scroll down to eviCore Provider Orientation Session Registrations > Upcoming

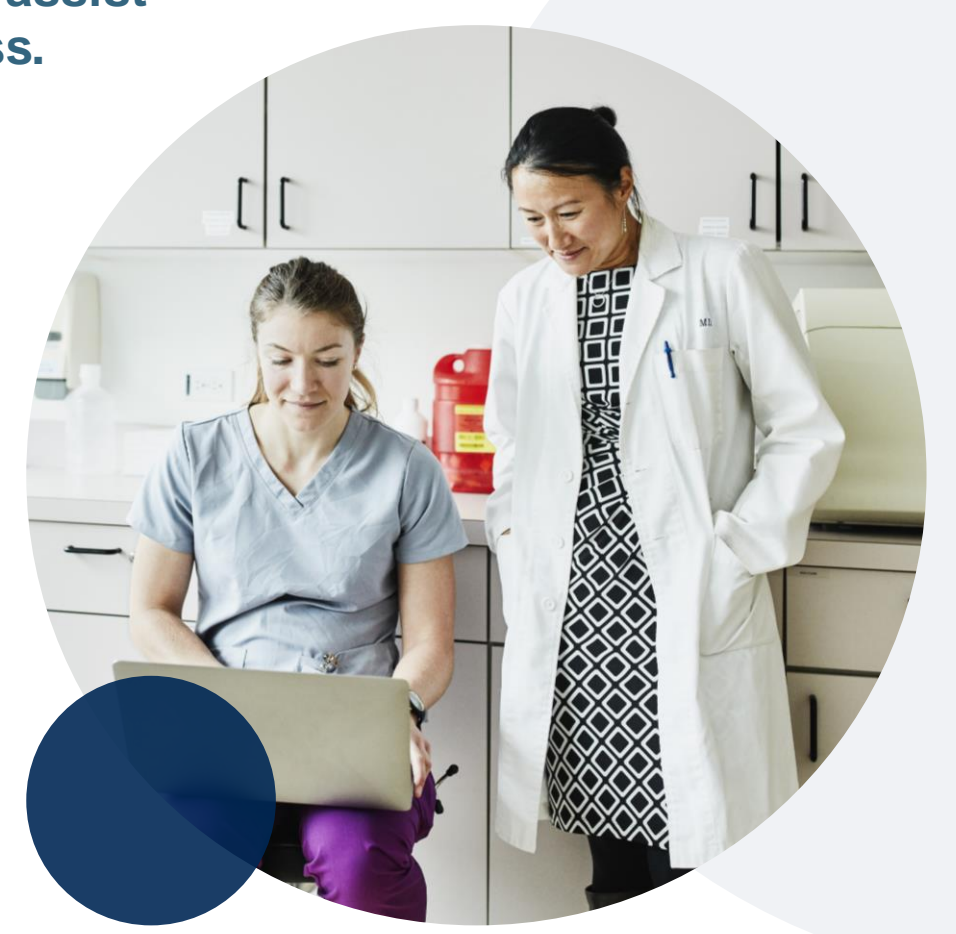

## **eviCore's Provider Newsletter**

**Stay up-to-date with our free provider newsletter!**

#### **To subscribe:**

- Visit **[eviCore.com](https://www.evicore.com/)**.
- Scroll down to the section titled **Stay Updated With Our Provider Newsletter**.
- Enter a valid email address.

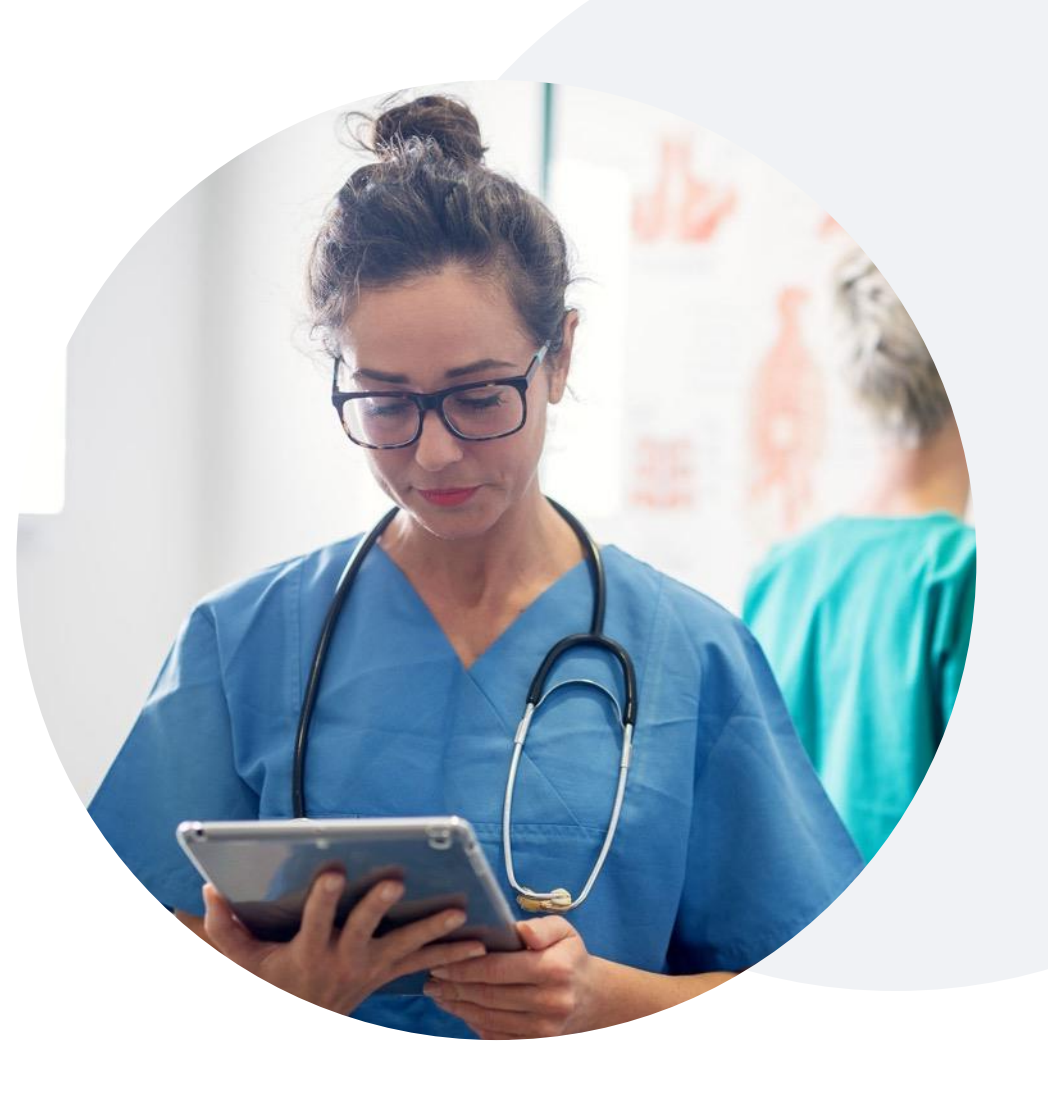

# **Thank You**

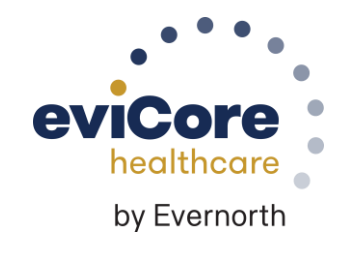